### aludu CISCO.

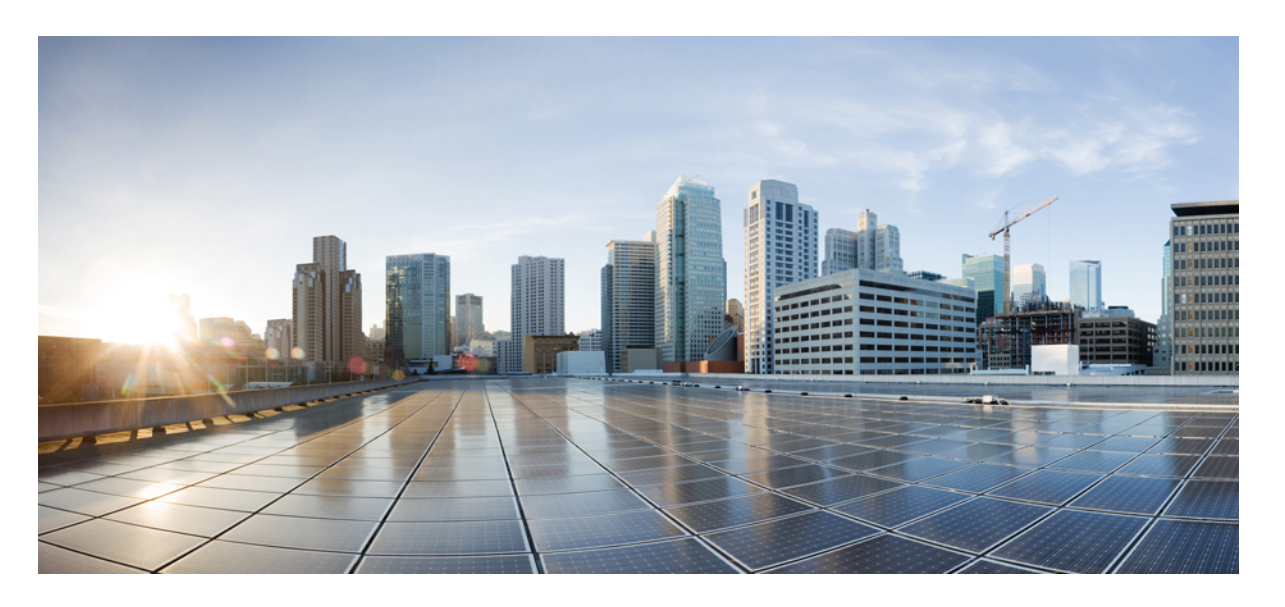

### **Cisco Identity Services Engine** リリース **3.3** アップグレードガイ ド

初版:2023 年 7 月 5 日

### シスコシステムズ合同会社

〒107-6227 東京都港区赤坂9-7-1 ミッドタウン・タワー http://www.cisco.com/jp お問い合わせ先:シスコ コンタクトセンター 0120-092-255 (フリーコール、携帯・PHS含む) 電話受付時間:平日 10:00~12:00、13:00~17:00 http://www.cisco.com/jp/go/contactcenter/

【注意】シスコ製品をご使用になる前に、安全上の注意( **www.cisco.com/jp/go/safety\_warning/** )をご確認ください。本書は、米国シスコ発行ド キュメントの参考和訳です。リンク情報につきましては、日本語版掲載時点で、英語版にアップデートがあり、リンク先のページが移動**/**変更され ている場合がありますことをご了承ください。あくまでも参考和訳となりますので、正式な内容については米国サイトのドキュメントを参照くだ さい。また、契約等の記述については、弊社販売パートナー、または、弊社担当者にご確認ください。

The documentation set for this product strives to use bias-free language. For purposes of this documentation set, bias-free is defined as language that does not imply discrimination based on age, disability, gender, racial identity, ethnic identity, sexual orientation, socioeconomic status, and intersectionality. Exceptions may be present in the documentation due to language that is hardcoded in the user interfaces of the product software, language used based on standards documentation, or language that is used by a referenced third-party product.

Cisco and the Cisco logo are trademarks or registered trademarks of Cisco and/or its affiliates in the U.S. and other countries. To view a list of Cisco trademarks, go to this URL: <https://www.cisco.com/c/en/us/about/legal/trademarks.html>. Third-party trademarks mentioned are the property of their respective owners. The use of the word partner does not imply a partnership relationship between Cisco and any other company. (1721R)

© 2023 Cisco Systems, Inc. All rights reserved.

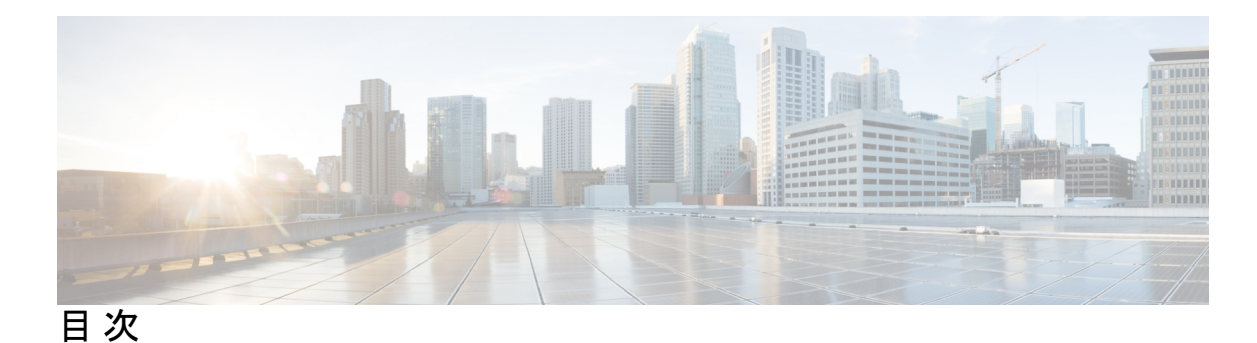

**Short Description ?**

第 **1** 章 **Cisco ISE** のアップグレード **1** Cisco ISE アップグレードの概要 **1** アップグレードパス **3** 仮想マシンでサポートされるオペレーティングシステム **3** ライセンスの変更 **5** 仮想アプライアンスのライセンス **5** 特定ライセンス予約 **5** その他の参考資料 **6** 通信、サービス、およびその他の情報 **6** Cisco バグ検索ツール **6** マニュアルに関するフィードバック **6**

第 **2** 章 アップグレードの準備 **7**

アップグレードの準備 **8**

ヘルス チェック **8**

アップグレード中の時間を最小限に抑えて効率を最大化するためのガイドライン **8**

アップグレードの失敗を防ぐためのデータの検証 **11**

アップグレード準備ツールのダウンロードと実行 **12**

リポジトリの作成および URT バンドルのコピー **12**

アップグレード準備ツールの実行 **13**

同じ名前の事前定義済み承認複合条件が存在する場合は、承認単純条件の名前を変更 **13** VMware 仮想マシンのゲスト オペレーティング システムと設定の変更 **14**

スポンサーグループ名から 非 ASCII 文字を削除 **14** 通信用に開く必要があるファイアウォールポート **15** プライマリ管理ノードからの Cisco ISE 設定および運用データのバックアップ **15** プライマリ管理ノードからのシステムログのバックアップ **16** CA 証明書チェーン **17**

証明書の有効性の確認 **17**

証明書の削除 **17**

証明書および秘密キーのエクスポート **18**

#### **18**

アップグレード前の PAN 自動フェールオーバーとスケジュールバックアップの無効化 **19** NTP サーバーの設定と可用性の確認 **19** 仮想マシンのアップグレード **20** プロファイラ設定の記録 **20** Active Directory および内部管理者アカウントの資格情報の取得 **21** アップグレード前の MDM ベンダーのアクティベート **21** リポジトリの作成およびアップグレードバンドルのコピー **21** 利用可能なディスクサイズの確認 **22**

ロードバランサ構成の確認 **22**

ログの保持と MnT ハードディスクのサイズ変更 **23**

#### 第 **3** 章 アップグレードの実行 **25**

ノードのアップグレードの順序 **25**

アップグレード方法の選択 **28**

バックアップと復元方法を使用した Cisco ISE 展開のアップグレード **32**

バックアップと復元によるアップグレード方法の概要 **32**

バックアップと復元によるアップグレードプロセス **34**

セカンダリ PAN およびセカンダリ MnT ノードの Cisco ISE リリース 3.0、3.1 または 3.2 へのアップグレード **34**

セカンダリ PAN および MnT ノードの Cisco ISE リリース 3.3 へのアップグレード **35** ポリシーサービスノードの Cisco ISE リリース 3.3 への参加 **35**

プライマリ PAN および MnT の Cisco ISE リリース 3.3 へのアップグレード **35**

GUI からの Cisco ISE 展開のアップグレード **36** GUI からの Cisco ISE 展開のアップグレード **36** Cisco ISE における GUI ベースのアップグレードのオプション **36** GUI からの Cisco ISE 展開のフルアップグレード **37** GUI からの Cisco ISE 展開の分割アップグレード **43** CLI からの Cisco ISE 展開のアップグレード **49 49** スタンドアロンノードのアップグレード **49** 2 ノード展開のアップグレード **50** 分散展開のアップグレード **51** アップグレードプロセスの確認 **54** 以前のバージョンへのロールバック **55**

第 **4** 章 最新のパッチのインストール **57**

Cisco ISE ソフトウェアパッチ **57** ソフトウェア パッチ インストールのガイドライン **58** ソフトウェアパッチのインストール **59** ソフトウェアパッチのロールバック **59** ソフトウェア パッチ ロールバックのガイドライン **60** パッチのインストールおよびロールバックの変更の表示 **60**

### 第 **5** 章 アップグレード後のタスクの実行 **63**

アップグレード後の設定と構成 **63** 新しいライセンスタイプへの変換 **63** 仮想マシンの設定の確認 **63** ブラウザのセットアップ **64** Active Directory の再結合 **64** 逆引き DNS ルックアップ **65** 証明書の復元 **65** ルート CA チェーンの再生成 **66** 脅威中心型 NAC **67**

SMNP 送信元ポリシーサービスノード設定 **67**

プロファイラ フィード サービス **67**

クライアント プロビジョニング **68**

オンライン更新 **68**

オフライン更新 **68**

暗号スイート **69**

モニターリングおよびトラブルシューティング **69**

Trustsec NAD に対するポリシーの更新 **70**

サプリカント プロビジョニング ウィザードの更新 **70**

プロファイラエンドポイント所有権の同期/レプリケーション **70**

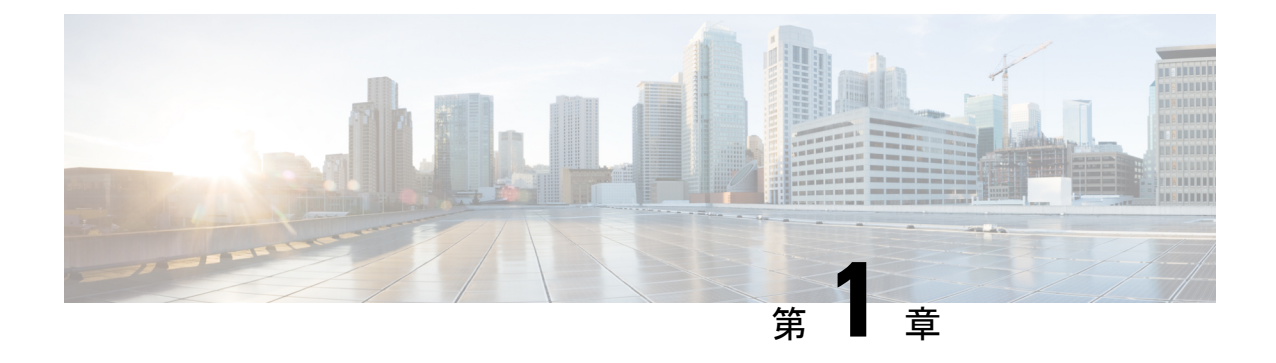

# **Cisco ISE** のアップグレード

- Cisco ISE アップグレードの概要 (1 ページ)
- アップグレードパス (3 ページ)
- 仮想マシンでサポートされるオペレーティングシステム (3 ページ)
- ライセンスの変更 (5 ページ)
- その他の参考資料 (6 ページ)
- 通信、サービス、およびその他の情報 (6 ページ)

## **Cisco ISE** アップグレードの概要

Cisco Identity Services Engine(Cisco ISE)リリース 3.1 以降、すべての pxGrid 接続は pxGrid 2.0 に基づく必要があります。 pxGrid 1.0 ベース(XMPP ベース)の統合は、リリース 3.1 以降の Cisco ISE では動作しなくなります。

WebSocket に基づく pxGrid バージョン 2.0 は、Cisco ISE リリース 2.4 で導入されました。統合 の中断を防ぐために、他のシステムを計画して pxGrid 2.0 準拠バージョンにアップグレードす ることをお勧めします。

このマニュアルでは、Cisco ISE アプライアンスおよび仮想マシン(VM)で Cisco ISE ソフト ウェアをリリース3.3にアップグレードする方法について説明します。(『Cisco Identity Services Engine リリース 3.3 リリースノート』の「Cisco ISE [リリース](https://www-author3.cisco.com/content/en/us/td/docs/security/ise/3-2/release_notes/b_ise_32_RN.html#concept_qym_txq_4sb) 3.3 の新機能」を参照してくださ い。)

Cisco ISE 展開環境のアップグレードは複数段階のプロセスであり、このマニュアルで指定さ れている順序で実行する必要があります。このマニュアルで示されている推定所要時間を使用 して、最小限のダウンタイムでのアップグレードを計画してください。展開環境に含まれる複 数のポリシーサービスノード (PSN) が1つのPSNグループに属している場合、ダウンタイム は発生しません。アップグレード対象の PSN で認証されるエンドポイントがない場合、要求 はノードグループ内の別の PSN で処理されます。エンドポイントは、認証の成功後に再認証 されて、ネットワークアクセス権が付与されます。

#### $\wedge$

スタンドアロン展開環境または単一のPSNのみの展開環境の場合は、そのPSNがアップグレー ドされている間、すべての認証にダウンタイムが発生する可能性があります。 注意

Cisco ISE リリース 3.2 以降にアップグレードすると、ルート CA の再生成がアップグレードフ ローで自動的に行われます。したがって、アップグレード後のルート CA の再生成は必要あり ません。 (注)

#### さまざまなタイプの展開

- スタンドアロンノード:管理、ポリシーサービスおよびモニターリングのペルソナを担当 する単一の Cisco ISE ノード。
- マルチノード展開:複数の ISE ノードによる分散展開。

#### **Cisco ISE** のネイティブクラウド展開の違い

Cisco ISE アップグレードワークフローは、クラウドプラットフォームにネイティブに展開さ れた Cisco ISE インスタンスではサポートされていません。新規インストールのみがサポート されています。ただし、設定データのバックアップと復元は実行できます。Cisco ISE のネイ ティブ展開を可能にするクラウドプラットフォーム:

- 1. Amazon Web Services (AWS)
- **2.** Azure Cloud
- **3.** Oracle Cloud Infrastrucure (OCI)

AWS の場合、Cisco ISE リリース 3.2 からリリース 3.3 にアップグレードするには、次の手順を 実行します。

- **1.** Cisco ISE リリース 3.2 AWS インスタンスから設定データをバックアップします。
- **2.** Cisco ISE リリース 3.3 で AWS インスタンスを再設定します。
- **3.** 新しく作成された Cisco ISE リリース 3.3 インスタンスで設定データを復元します。

#### ルート **CA** チェーンの再生成

次のイベントが発生した場合は、ルート CA チェーンを再生成する必要があります。

- PAN または PSN のドメイン名またはホスト名の変更。
- 新しい展開でのバックアップの復元。
- アップグレード後に古いプライマリ PAN を新しいプライマリ PAN に昇格。

ルート CA チェーンを再生成するには、次のように選択します。

**1.** Cisco ISE GUI で [メニュー (Menu) ] アイコン (<del>□</del>) をクリックして、[管理 (Administration)] > [システム(System)] > [証明書(Certificates)] > [証明書の管理 (Certificate Management)] > [証明書署名要求(CertificateSigning Requests)] の順に選択し ます。

- **2.** [証明書署名要求 (CSR) の生成 (Generate Certificate Signing Request (CSR))] をクリック します。
- **3.** [証明書の使用先 (Certificate(s) will be used for) | ドロップダウンリストから、[ISE ルート CA(ISE Root CA)] を選択します。
- **4.** [ISE ルート CA 証明書チェーンの置き換え(Replace ISE Root CA Certificate Chain)] をク リックします。

# アップグレードパス

#### シングルステップ アップグレード

次のリリースはすべて、Cisco ISE リリース 3.3 に直接アップグレードできます。

- Cisco ISE リリース 3.0
- Cisco ISE リリース 3.1
- Cisco ISE リリース 3.2

#### **2** 段階のアップグレード

Cisco ISE リリース リリース 3.0 より前のバージョンを現在使用している場合は、はじめに上 記のリリースのいずれかにアップグレードしてから、リリース 3.3 にアップグレードする必要 があります。

# 仮想マシンでサポートされるオペレーティングシステム

Cisco ISE は、Red Hat Enterprise Linux(RHEL)に基づく Cisco Application Deployment Engine オ ペレーティングシステム(ADE-OS)で動作します。Cisco ISE 3.3 では、ADE-OS は RHEL 8.4 に基づいています。

次の表に、Cisco ISE のさまざまなバージョンで使用される RHEL バージョンを示します。

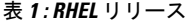

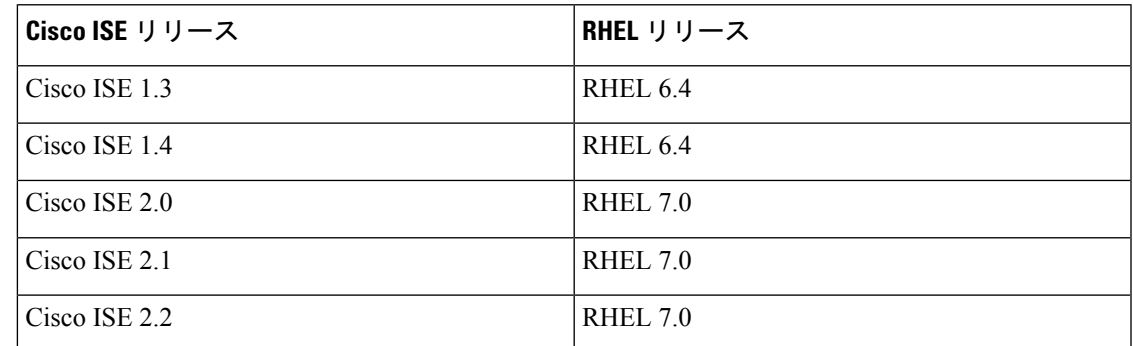

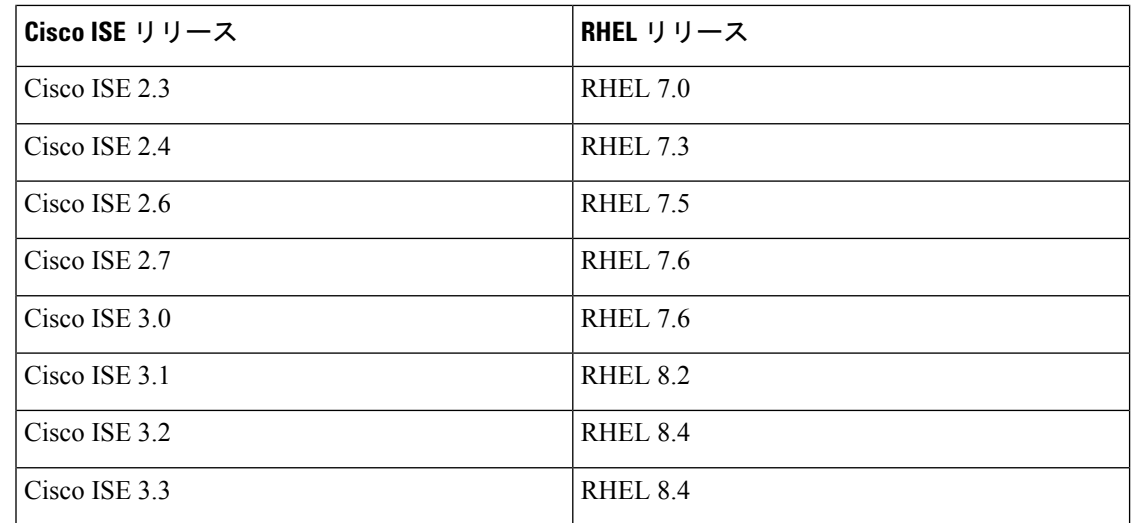

(注)

RHEL 8.2 以降は、次の VMware ESXi バージョンをサポートしています。

- VMware ESXi 6.7
- VMware ESXi 6.7 U1
- VMware ESXi 6.7 U2
- VMware ESXi 6.7 U3
- VMware ESXi 7.0
- VMware ESXi 7.0 U1
- VMware ESXi 7.0 U2
- VMware ESXi 7.0 U3

上記に加えて、RHEL 8.4 は、互換性のある新しい VMware ESXi バージョンもサポートしま す。

Cisco ISE リリース 3.3 は、VMware ESXi 6.7 をサポートする最後のリリースです。

Cisco ISE リリース 3.0 以降のリリースでは、VMware ESXi 7.0.3 以降のリリースに更新するこ とを推奨します。

vTPM デバイスの場合は、VMware ESXi 7.0.3 以降のリリースにアップグレードする必要があ ります。

VMware 仮想マシン (VM) の Cisco ISE ノードをアップグレードする場合は、アップグレード 後に、RHEL のサポートされるバージョンにゲスト オペレーティング システムを変更する必 要があります。これを行うには、VM の電源をオフにし、サポートされる RHEL バージョンに ゲスト オペレーティング システムを変更してから VM の電源をオンにする必要があります。

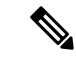

[ゲスト OS RHEL 8 (Guest OS RHEL 8) ] および [ファームウェア EFI (Firmware EFI) ] を選択 した場合は、[VM オプション(VM Options)] タブで [UEFI セキュアブートの有効化(Enable UEFI Secure Boot) |オプションが無効になっていることを確認する必要があります。このオプ ションは、ゲスト オペレーティング システム RHEL 8 VM ではデフォルトで有効になっていま す。Cisco ISE VM の [UEFI セキュアブートの有効化(Enable UEFISecure Boot)] オプションが 無効であることを確認してください。 (注)

RHEL オペレーティング システム アップグレードを使用した Cisco ISE アップグレードは、通 常のアップグレードプロセスよりも時間がかかる場合があります。また、Oracleデータベース バージョンに変更がある場合は、オペレーティングシステム のアップグレード時に新しい Oracleパッケージがインストールされるため、アップグレードにさらに時間がかかる場合があ ります。

### ライセンスの変更

この項では、Cisco ISE リリース のライセンスの変更点について説明します。

Cisco ISE ライセンスの詳細については、次の資料を参照してください。

- Cisco ISE [発注ガイド](https://www.cisco.com/c/en/us/products/collateral/security/identity-services-engine/guide-c07-656177.html)
- Cisco ISE [移行ガイド](https://www.cisco.com/c/en/us/products/collateral/security/identity-services-engine/ise-licensing-migration-guide-og.html)
- Cisco ISE [ライセンス](https://www.cisco.com/c/en/us/products/collateral/security/identity-services-engine/qa-c67-744190.html) FAQ

Cisco ISE GUIでのライセンスのアクティブ化については、「[Licensing](https://www.cisco.com/c/en/us/td/docs/security/ise/3-1/admin_guide/b_ise_admin_3_1/b_ISE_admin_31_licensing.html)」を参照してください。

### 仮想アプライアンスのライセンス

Cisco ISE リリース 3.1 以降は ISE VM ライセンスをサポートしています。これは、リリース 3.1 以前にサポートされていた VM Small、VM Medium、および VM Large ライセンスに代わるも のです。新しい ISE VM ライセンスは、オンプレミス展開とクラウド展開の両方の Cisco ISE VM ノードを対象としています。

詳細については、『Cisco ISE Administrator Guide,Release 3.3』の「Licensing」の章にある「[Cisco](https://www.cisco.com/c/en/us/td/docs/security/ise/3-3/admin_guide/b_ise_admin_3_3/b_ISE_admin_33_licensing.html) ISE [Licenses](https://www.cisco.com/c/en/us/td/docs/security/ise/3-3/admin_guide/b_ise_admin_3_3/b_ISE_admin_33_licensing.html)」を参照してください。

### 特定ライセンス予約

特定のライセンス予約は、組織のセキュリティ要件で Cisco ISE と Cisco Smart Software Manager (CSSM) 間の永続的な接続が許可されていない場合にスマートライセンスを管理するための スマートライセンス方式です。特定のライセンス予約では、Cisco ISE ノードで特定のライセ ンス権限を予約できます。

予約する必要があるライセンスのタイプと数を定義して特定のライセンス予約を作成し、Cisco ISE ノードで予約をアクティブ化します。登録して予約を有効にした Cisco ISE ノードは、ラ イセンスの使用を追跡し、ライセンス消費のコンプライアンスを適用します。

詳細については、『*Cisco ISE Administrator Guide, Release 3.3*』の「Licensing」の章にある 「Specific License [Reservation](https://www.cisco.com/c/en/us/td/docs/security/ise/3-1/admin_guide/b_ise_admin_3_1/b_ISE_admin_31_licensing.html#concept_dpc_csy_fqb)」を参照してください。

### その他の参考資料

次のリンクには、Cisco ISE で作業するときに使用できる追加のリソースが含まれています。 https://www.cisco.com/c/en/us/td/docs/security/ise/end-user-documentation/Cisco\_ISE\_End\_User [Documentation.html](https://www.cisco.com/c/en/us/td/docs/security/ise/end-user-documentation/Cisco_ISE_End_User_Documentation.html)

## 通信、サービス、およびその他の情報

- シスコからタイムリーな関連情報を受け取るには、Cisco Profile [Manager](https://www.cisco.com/offer/subscribe) でサインアップ してください。
- 重要な技術によりビジネスに必要な影響を与えるには[、シスコサービス](https://www.cisco.com/go/services)にアクセスしてく ださい。
- サービス リクエストを送信するには[、シスコサポート](https://www.cisco.com/c/en/us/support/index.html)にアクセスしてください。
- 安全で検証済みのエンタープライズクラスのアプリケーション、製品、ソリューション、 およびサービスを探して参照するには、Cisco [DevNet](https://developer.cisco.com/ecosystem/spp/) にアクセスしてください。
- 一般的なネットワーク、トレーニング、認定関連の出版物を入手するには、[CiscoPress](http://www.ciscopress.com) に アクセスしてください。
- 特定の製品または製品ファミリの保証情報を探すには、Cisco [Warranty](http://www.cisco-warrantyfinder.com) Finder にアクセス してください。

### **Cisco** バグ検索ツール

Cisco [バグ検索ツール](https://bst.cloudapps.cisco.com/bugsearch/) (BST)は、シスコ製品とソフトウェアの障害と脆弱性の包括的なリス トを管理するシスコバグ追跡システムへのゲートウェイです。BSTは、製品とソフトウェアに 関する詳細な障害情報を提供します。

### マニュアルに関するフィードバック

シスコのテクニカルドキュメントに関するフィードバックを提供するには、それぞれのオンラ インドキュメントの右側のペインにあるフィードバックフォームを使用してください。

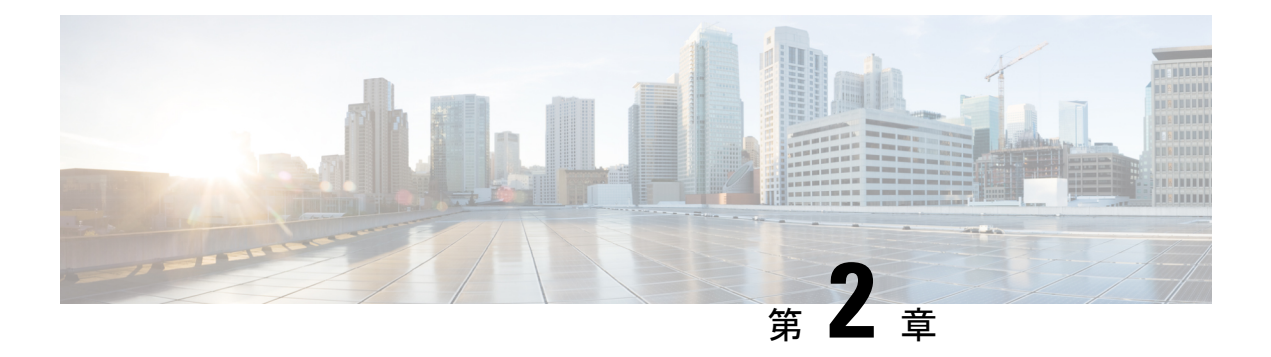

# アップグレードの準備

- アップグレードの準備, on page 8
- ヘルス チェック (8 ページ)
- アップグレード中の時間を最小限に抑えて効率を最大化するためのガイドライン (8 ページ)
- アップグレードの失敗を防ぐためのデータの検証 (11 ページ)
- •同じ名前の事前定義済み承認複合条件が存在する場合は、承認単純条件の名前を変更(13 ページ)
- VMware 仮想マシンのゲスト オペレーティング システムと設定の変更 (14 ページ)
- スポンサーグループ名から 非 ASCII 文字を削除 (14 ページ)
- 通信用に開く必要があるファイアウォールポート (15 ページ)
- プライマリ管理ノードからの Cisco ISE 設定および運用データのバックアップ (15 ペー ジ)
- プライマリ管理ノードからのシステムログのバックアップ (16 ページ)
- CA 証明書チェーン (17 ページ)
- 証明書の有効性の確認 (17 ページ)
- 証明書の削除, on page 17
- 証明書および秘密キーのエクスポート, on page 18
- アップグレード前の PAN 自動フェールオーバーとスケジュールバックアップの無効化 (19 ページ)
- NTP サーバーの設定と可用性の確認 (19 ページ)
- 仮想マシンのアップグレード (20 ページ)
- プロファイラ設定の記録 (20 ページ)
- Active Directory および内部管理者アカウントの資格情報の取得 (21 ページ)
- アップグレード前の MDM ベンダーのアクティベート (21 ページ)
- リポジトリの作成およびアップグレードバンドルのコピー (21 ページ)
- 利用可能なディスクサイズの確認 (22 ページ)
- ロードバランサ構成の確認 (22 ページ)
- ログの保持と MnT ハードディスクのサイズ変更 (23 ページ)

### アップグレードの準備

アップグレードプロセスを開始する前に、次のタスクを必ず実行してください。

### ヘルス チェック

アップグレードプロセスの前に Cisco ISE 展開のヘルスチェックを実行して、アップグレード のダウンタイムを引き起こす可能性のある重大な問題を特定して解決してください。詳細につ いては、『 Cisco ISE Admin Guide』の「[Troubleshooting](https://www.cisco.com/c/en/us/td/docs/security/ise/3-1/admin_guide/b_ise_admin_3_1/b_ISE_admin_31_troubleshooting.html#Cisco_Concept.dita_d9a24c61-a668-4af8-b2b5-f15e04863c24)」の章にある「**Health Check**」の項を 参照してください。

# アップグレード中の時間を最小限に抑えて効率を最大化 するためのガイドライン

次のガイドラインに従うと、アップグレードプロセス中に発生する可能性のある現在の展開の 問題に対処できます。これにより、全体的なアップグレードのダウンタイムが削減され、効率 性が向上します。

• アップグレードの開始前に、既存のバージョンで最新のパッチにアップグレードします。

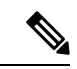

(注)

Cisco ISE リリース 2.6 パッチ 10 以降または 2.7 パッチ 4 以降のリ リースからアップグレードし、SSMオンプレミスサーバーが設定 されている場合は、アップグレードプロセスを開始する前にSSM オンプレミスサーバーを切断する必要があります。

- 実稼働ネットワークのアップグレード前に、ステージング環境でアップグレードをテスト し、アップグレードの問題を特定して修正することをお勧めします。
	- データを交換するには、Cisco ISE展開内のすべてのノードが同じパッチレベルにある ことが必要です。

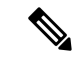

展開内のすべてのノードが同じ Cisco ISE バージョンおよびパッ チバージョンにない場合、「 **Upgrade cannot begin**」という警告 メッセージが表示されます。このメッセージは、アップグレード がブロック状態にあることを示しています。アップグレードプロ セスを開始する前に、展開のすべてのノードのバージョン(該当 する場合はパッチバージョンを含む)が同じであることを確認し ます。 (注)

- 展開内の PSN の数と人員の可用性に基づいて、アップグレードする必要がある Cisco ISE の最終バージョンをインストールし、最新のパッチを適用して、対応可能な状態 に保つことができます。
- MnT ログを保持する場合は、MnT ノードに対して前述のタスクを実行し、MnT ノー ドとして新しい展開に参加します。ただし、操作ログを保持する必要がない場合は、 MnT ノードを再イメージ化してこの手順をスキップできます。
- 実稼働環境に影響のないマルチノード展開がある場合、Cisco ISEのインストールを並 行して実行できます。ISE サーバーを並列にインストールすると、特に以前のリリー スのバックアップと復元を使用している場合、時間が節約されます。
- 新しい展開に PSN を追加して、PAN からの登録プロセス中に既存のポリシーをダウ ンロードすることができます。ISE [の遅延と帯域幅の計算ツールを](https://community.cisco.com/t5/security-documents/ise-latency-and-bandwidth-calculators/ta-p/3641112)使用して、Cisco ISE の展開における遅延と帯域幅の要件を理解します。
- 古いログをアーカイブし、それらを新しい展開に転送しないことをお勧めします。こ れは、後で MnT ロールを変更する場合に、MnT で復元された操作ログが異なるノー ドに同期されないためです。
- •完全な分散型展開を使用する2つのデータセンター(DC)がある場合は、バックアッ プ DC をアップグレードし、プライマリ DC をアップグレードする前に使用例をテス トします。
- アップグレード前にローカルリポジトリでアップグレードソフトウェアをダウンロードお よび保存し、プロセスを高速化します。
- 現在Cisco ISEリリース3.0以降にアップグレードしている場合は、ヘルスチェックまたは アップグレード準備ツール(URT)を使用して、アップグレードプロセスを開始する前に システム診断を実行できます。
- アップグレードプロセスの開始前にアップグレード準備ツール(URT)を使用し、設定 データのアップグレードの問題を検出して修正します。ほとんどのアップグレードの障害 は、設定データのアップグレードの問題が原因で発生します。URTは、可能な場合は、必 ずアップグレード前にデータを検証し、問題を特定、報告、または修正します。URTは、 セカンダリポリシー管理ノードまたはスタンドアロンノードで実行できる個別のダウン ロード可能なバンドルとして利用できます。このツールを実行するのにダウンタイムは発 生しません。次のビデオでは、URT の使用方法について説明します。 <https://www.cisco.com/c/en/us/td/docs/security/ise/videos/urt/v1-0/cisco-urt.html>

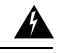

警告 プライマリポリシー管理ノードでは URT を実行しないでくださ い。URT ツールは、MnT 運用データのアップグレードのシミュ レーションは行いません。

• GUI を使用して Cisco ISE をアップグレードする場合、ノードあたりのプロセスのタイム アウトは 4 時間です。アップグレード所要時間が 4 時間を超えると、アップグレードは失 敗します。アップグレード準備ツール (URT) のアップグレードに4時間以上かかる場合 は、このプロセスに CLI を使用することをお勧めします。

- 設定を変更する前に、ロードバランサのバックアップを作成します。アップグレードウィ ンドウ中にロードバランサから PSN を削除し、アップグレード後に再び追加できます。
- 自動 PAN フェールオーバーを無効にして(設定されている場合)、アップグレード中に PAN 間のハートビートを無効にします。
- 既存のポリシーとルールを確認し、古くて、冗長な、更新されていないポリシーおよび ルールを削除します。
- 不要なモニターリングログとエンドポイントデータを削除します。
- 設定と動作のログのバックアップを作成し、ネットワークに接続されていない一時的な サーバーで復元することができます。アップグレードウィンドウ中はリモートロギング ターゲットを使用できます。

アップグレード後に次のオプションを使用して、MnTノードに送信されるログの量を削減 し、パフォーマンスを向上させることができます。

- MnT コレクションフィルタ(このウィンドウを表示するには、[メニュー(Menu)] アイコン( )をクリックして、**[**管理(**Administration**)**]** > **[**システム(**System**)**]** > **[**ロギング(**Logging**)**]** > **[**コレクションフィルタ(**Collection Filters**)**]**)を使用して、 着信ログをフィルタリングし、AAA ログでエントリが重複しないようにします。
- リモートロギングターゲット(このウィンドウを表示するには、[メニュー(Menu)] アイコン( )をクリックして、**[**管理(**Administration**)**]** > **[**システム(**System**)**]** > **[**ロギング(**Logging**)**]** > **[**リモートロギングターゲット(**Remote Logging Target**)**]**) を作成し、個々のロギングカテゴリを特定のロギングターゲット(このウィンドウを 表示するには、[メニュー (Menu) ] アイコン ( I をクリックして、[システム (**System**)**]** > **[**ロギング(**Logging**)**]** > **[**ロギングカテゴリ(**Logging categories**)**]**) にルーティングできます。
- [繰り返し発生する更新を無視(Ignore Repeated Updates)] オプションを有効にしま す。このウィンドウを表示するには、[メニュー (Menu) ] アイコン ( ) をクリッ クして、[管理(Administration)] > [システム(System)] > [設定(Settings)] > [プロ トコル(Protocols)] > [RADIUS] ウィンドウに移動して、繰り返し発生するアカウン ティングの更新を回避します。
- アップグレードの最新のアップグレードバンドルをダウンロードして使用します。バグ検 索ツールで次のクエリを使用して、アップグレードを探し、オープンで修正済みの関連不 具合をアップグレードします。<http://cs.co/ise-upgrade-bugsearch>
- ユーザー数を減らした新しい展開ですべての使用例をテストし、サービスの継続性を確保 します。

### アップグレードの失敗を防ぐためのデータの検証

Cisco ISE には、アップグレードプロセスを開始する前に、データのアップグレードの問題を 検出し修正するために実行できるアップグレード準備ツール(URT)が用意されています。

ほとんどのアップグレードの失敗は、データのアップグレードの問題が原因で発生します。 URTは、可能な場合は、必ずアップグレード前にデータを検証し、問題を特定、報告または修 正するように設計されています。

URTは、複数のノードにおけるハイアベイラビリティと他の展開を実現するためのセカンダリ 管理ノード、または単一ノード展開のスタンドアロンノードで実行できる個別のダウンロード 可能なバンドルとして使用できます。このツールを実行する場合、ダウンタイムは必要ありま せん。

警告 複数ノード展開の場合、プライマリポリシー管理ノードでは URT を実行しないでください。

Cisco ISE ノードのコマンドライン インターフェイス(CLI)から URT を実行できます。URT は次のことを行います。

- **1.** サポートされているバージョンの Cisco ISE で URT が実行されているかどうかをチェック します。サポートされているバージョンは、リリース 3.0、3.1、および 3.2 です。
- **2.** URT がスタンドアロン Cisco ISE ノードまたはセカンダリポリシー管理ノード(セカンダ リ PAN)で実行されているかどうかを確認します。
- **3.** URT バンドルの使用開始日から 45 日未満であるかどうかをチェックします。このチェッ クは、最新の URT バンドルを使用していることを確認するために行われます。
- **4.** すべての前提条件が満たされているかどうかをチェックします。

次の前提条件が URT によって確認されます。

- バージョンの互換性
- ペルソナのチェック
- ディスク容量

- 「」「」「」「[「ディスク領域に関する要件](https://www.cisco.com/c/en/us/td/docs/security/ise/3-1/install_guide/b_ise_InstallationGuide31/b_ise_InstallationGuide31_chapter_2.html#ID-1417-000000d9)」で、利用可能な ディスクサイズを確認します。ディスクサイズを増やす必要があ る場合は、ISE を再インストールし、設定のバックアップを復元 します。 (注)
	- NTP サーバー
	- メモリ

• システムと信頼できる証明書の検証

- **5.** 構成データベースを複製します。
- **6.** 最新のアップグレードファイルをアップグレードバンドルにコピーします。
- URT バンドルにパッチがない場合、出力は N/A を返します。これは、ホットパッチのインス トール時の正常な動作です。 (注)
- **7.** 複製されたデータベースでスキーマとデータのアップグレードを実行します。
	- (複製されたデータベースでアップグレードが成功した場合)アップグレードが完了 するまでに要する予測時間を提示します。
	- (アップグレードが成功した場合)複製されたデータベースを削除します。
	- (複製されたデータベースでアップグレードが失敗した場合)必要なログを収集し、 暗号化パスワードの入力を求めるプロンプトを表示し、ログバンドルを生成してロー カルディスクに格納します。

### アップグレード準備ツールのダウンロードと実行

アップグレード準備ツール (URT) は、アップグレードを実際に実行する前に設定データを検 証して、アップグレードの失敗を引き起こす可能性のある問題を特定します。

#### **Before you begin**

URT の実行中は、同時に実行しないようにします。

- データをバックアップまたは復元する
- ペルソナ変更を実行する
- ステップ **1** リポジトリの作成および URT バンドルのコピー, on page 12
- ステップ **2** アップグレード準備ツールの実行, on page 13

### リポジトリの作成および **URT** バンドルのコピー

リポジトリを作成して、URT バンドルをコピーします。リポジトリの作成方法については、 『Cisco ISE [管理者ガイド』](https://www.cisco.com/c/en/us/support/security/identity-services-engine/products-installation-and-configuration-guides-list.html)の「メンテナンスとモニター」の章にある「リポジトリの作成」 を参照してください。

パフォーマンスと信頼性を高めるために、FTP を使用することを推奨します。低速 WAN リン クを介したリポジトリを使用しないでください。ノードに近い位置にあるローカルリポジトリ を使用することを推奨します。

#### **Before you begin**

リポジトリとの帯域幅接続が良好であることを確認してください。

ステップ **1** Cisco.com から URT バンドルをダウンロードします(ise-urtbundle-3.3.xxx-1.0.0.SPA.x86\_64.tar.gz)。

ステップ **2** 必要に応じて、時間節約のために、次のコマンドを使用して Cisco ISE ノードのローカルディスクに URT バンドルをコピーします。

copy repository\_url/path/ise-urtbundle-3.3.*xxx*-1.0.0.SPA.x86\_64.tar.gz disk:/

たとえば、アップグレードバンドルのコピーに SFTP を使用するには、次を実行できます。

(Add the host key if it does not exist) crypto host\_key add host mySftpserver copy sftp://aaa.bbb.ccc.ddd/ ise-urtbundle-3.3.*xxx*-1.0.0.SPA.x86\_64.tar.gz disk:/

aaa.bbb.ccc.ddd は SFTP サーバーの IP アドレスまたはホスト名、ise-urtbundle-3.3.*xxx*-1.0.0.SPA.x86\_64.tar.gz は URT バンドルの名前です。

### アップグレード準備ツールの実行

アップグレード準備ツールは、アップグレードの失敗を引き起こす可能性のあるデータの問題 を特定し、可能な限り問題を報告または修正します。URTを実行するには、次の手順を実行し ます。

#### **Before you begin**

ローカルディスクに URT バンドルを置くと、時間を短縮できます。

**application install** コマンドを入力して、URT をインストールします。

**application install ise-urtbundle-3.3.0.x.SPA.x86\_64.tar.gz** *reponame*

前述の操作を実行中にアプリケーションが正常にインストールされなかった場合、URT はアップグレード の失敗の原因を返します。問題を修正し、URT を再実行する必要があります。

# 同じ名前の事前定義済み承認複合条件が存在する場合は、 承認単純条件の名前を変更

Cisco ISEにはいくつかの事前定義された承認複合条件が付属しています。古い展開内の(ユー ザー定義された)承認単純条件が事前定義済み承認複合条件と同じ名前である場合、アップグ

レードプロセスは失敗します。アップグレードする前に、次の事前定義済み承認複合条件名の いずれかと名前が同じ承認単純条件は名前を変更する必要があります。

- Compliance Unknown Devices
- Non Compliant Devices
- Compliant Devices
- Non\_Cisco\_Profiled\_Phones
- Switch\_Local\_Web\_Authentication
- Catalyst Switch Local Web Authentication
- Wireless\_Access
- BYOD is Registered
- EAP-MSCHAPv2
- EAP-TLS
- Guest Flow
- MAC\_in\_SAN
- Network\_Access\_Authentication\_Passed

# **VMware** 仮想マシンのゲスト オペレーティング システム と設定の変更

仮想マシンの Cisco ISE ノードをアップグレードする場合は、ゲスト オペレーティング システ ムをRed Hat Enterprise Linux (RHEL)のサポートされるバージョンに変更してあることを確認 します。これを行うには、VM の電源をオフにし、ゲスト オペレーティング システムを更新 し、変更後に VM の電源をオンにする必要があります。

RHEL 7 は E1000 および VMXNET3 ネットワークアダプタのみをサポートします。アップグ レードする前に、ネットワークアダプタのタイプを変更する必要があります。

# スポンサーグループ名から 非 **ASCII** 文字を削除

リリース 2.2 より前に、非 ASCII 文字を持つスポンサーグループを作成した場合、アップグ レードの前に、スポンサーグループの名前を変更し、ASCII文字のみを使用するようにしてく ださい。

Cisco ISE リリース 2.2 以降のスポンサーグループ名では、非 ASCII 文字はサポートされませ  $h_{\circ}$ 

## 通信用に開く必要があるファイアウォールポート

プライマリ管理ノードと他のノードとの間にファイアウォールが設置されている場合は、次の 各ポートがアップグレード前に開いている必要があります。

- TCP 1521:プライマリ管理ノードとモニターリングノード間の通信用。
- TCP 443:プライマリ管理ノードとその他すべてのセカンダリノード間の通信用。
- TCP 12001:グローバルクラスタのレプリケーション用。
- TCP 7800 および 7802 : (ポリシーサービスノードがノードグループの一部である場合に 限り該当)PSN グループのクラスタリング用。

Cisco ISE が使用するすべてのポートのリストについては、『Cisco Identity [Services](http://www.cisco.com/c/en/us/td/docs/security/ise/2-0/installation_guide/b_ise_InstallationGuide20/Cisco_SNS_3400_Series_Appliance_Ports_Reference.html) Engine Hardware [Installation](http://www.cisco.com/c/en/us/td/docs/security/ise/2-0/installation_guide/b_ise_InstallationGuide20/Cisco_SNS_3400_Series_Appliance_Ports_Reference.html) Guide』を参照してください。

Cisco ISE が使用するポートの完全なリストについては、「Cisco ISE Ports [Reference](https://www.cisco.com/c/en/us/td/docs/security/ise/2-2/install_guide/b_ise_InstallationGuide22/b_ise_InstallationGuide22_chapter_0110.html)」を参照し てください。

# プライマリ管理ノードからの **Cisco ISE** 設定および運用 データのバックアップ

コマンドライン インターフェイス(CLI)または GUI から Cisco ISE 設定および運用データの バックアップを取得します。CLI コマンドは次のとおりです。

**backup** *backup-name* **repository** *repository-name* {**ise-config |ise-operational**} **encryption-key** {**hash | plain**} *encryption-keyname*

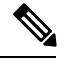

(注)

Cisco ISE が VMware で実行されている場合、ISE データをバックアップするのに、VMware ス ナップショットはサポートされていません。

VMware スナップショットは指定した時点で、VM のステータスを保存します。マルチノード Cisco ISE 展開環境では、すべてのノードのデータは、現在のデータベース情報と継続的に同 期されます。スナップショットを復元すると、データベースのレプリケーションと同期の問題 を引き起こす可能性があります。シスコは、データのアーカイブおよび復元用に、Cisco ISE に含まれるバックアップ機能を使用することを推奨します。

VMware スナップショットを使用して ISE データをバックアップすると、Cisco ISE サービスが 停止します。ISE ノードを起動するには、再起動が必要です。

また、Cisco ISE 管理者用ポータルから設定および運用データのバックアップを取得すること ができます。バックアップファイルを格納するリポジトリを作成したことを確認します。ロー カルリポジトリを使用してバックアップしないでください。リモートモニターリングノードの ローカルリポジトリで、モニターリングデータをバックアップすることはできません。次のリ

ポジトリタイプはサポートされていません。CD-ROM、HTTP、HTTPS、または TFTP。これ は、これらのリポジトリタイプが読み取り専用であるか、またはプロトコルでファイルのリス トがサポートされないためです。

- **1.** [管理(Administration)] > [メンテナンス(Maintenance)] > [バックアップと復元(Backup and Restore)] を選択します。
- **2.** Cisco ISE GUI で [メニュー(Menu)] アイコン( ■) をクリックして、[管理 (**Administration**)**]** > **[**メンテナンス(**Maintenance**)**]** > **[**バックアップと復元(**Backupand Restore**)**]** を選択します。
- **3.** [すぐにバックアップ(Backup Now)] をクリックします。
- **4.** バックアップを実行するために必要な値を入力します。
- **5.** [OK] をクリックします。
- **6.** バックアップが正常に完了したことを確認します。

分散展開では、バックアップの実行中にノードのロールを変更したり、ノードの設定を 行ったりすることはできません。バックアップの実行中にノードのロールを変更すると、 すべてのプロセスがシャットダウンし、データに不一致が生じる場合があります。ノード のロールを変更する際は、バックアップが完了するまで待機してください。

Cisco ISE はタイムスタンプを持つバックアップファイル名を付け、指定されたリポジトリに ファイルを保存します。タイムスタンプに加えて、Cisco ISE は設定バックアップには CFG タ グ、操作バックアップには OPS タグを追加します。バックアップファイルが指定リポジトリ にあることを確認します。

 $\label{eq:1} \bigotimes_{\mathbb{Z}}\mathbb{Z}_{\mathbb{Z}}$ 

(注)

Cisco ISE では、ある ISE ノード(A)からバックアップを取得して、別の ISE ノード(B)に 復元することができます。両方のノードは同じホスト名(IP アドレスは異なる)です。ただ し、ノードB上のバックアップを復元した後は、証明書とポータルグループタグの問題が生じ る可能性があるため、ノード B のホスト名を変更することはできません。

# プライマリ管理ノードからのシステムログのバックアッ プ

コマンドラインインターフェイス(CLI)を使用して、プライマリ管理ノードからシステムロ グのバックアップを取得します。CLI コマンドは次のとおりです。

**backup-logs** *backup-name* **repository** *repository-name* **encryption-key** {**hash|plain**} *encryption-key name*

### **CA** 証明書チェーン

Cisco ISE 3.3 にアップグレードする前に、内部 CA 証明書チェーンが有効であることを確認し ます。

- **1.** Cisco ISE GUI で [メニュー(Menu)] アイコン(━━)をクリックして、 [管理 (**Administration**)**]** > **[**システム(**System**)**]** > **[**証明書(**Certificates**)**]** > **[**認証局証明書 (**Certificate Authority Certificates**)**]**を選択します。
- **2.** 展開内の各ノードについて、[フレンドリ名(Friendly Name)] 列に [証明書サービスエン ドポイントサブCA (Certificate Services Endpoint Sub CA) 1と示されている証明書を選択し ます。[表示(View)] をクリックして、「証明書のステータスが良好(Certificate Status is Good)」メッセージが表示されるかどうか確認します。
- **3.** 証明書チェーンが破損している場合は、Cisco ISEをアップグレードする前に問題を修正す る必要があります。このウィンドウを表示するには、[メニュー (Menu) ]アイコン ( =) をクリックして、 **[**管理(**Administration**)**]** > **[**システム(**System**)**]** > **[**証明書 (**Certificates**)**]** > **[**証明書の管理(**CertificateManagement**)**]** > **[**証明書署名要求(**Certificate Signing Requests**)**]** > **[ISE** ルート **CA**(**ISE Root CA**)**]**を選択します。

### 証明書の有効性の確認

アップグレードプロセスは、Cisco ISE の信頼できる証明書またはシステム証明書ストアの証 明書の期限が切れていると、失敗します。アップグレードの前に、[信頼できる証明書(Trusted Certificates)]と[システム証明書(SystemCertificates)]ウィンドウ(このウィンドウを表示す るには、[メニュー(Menu)] アイコン( )をクリックして、[管理(Administration)] > [シ ステム (System) ]>[証明書 (Certificates) ]>[証明書の管理 (Certificate Managemen) ]を選択) の [有効期限(Expiration Date)] の有効性を確認し、必要に応じて更新してください。

また、アップグレードの前に、[CA 証明書(CA Certificates)] ウィンドウ(このウィンドウを 表示するには、[メニュー(Menu)]アイコン(==) をクリックして、[管理(Administration)] > [システム(System)] > [証明書(Certificates)] > [証明書機関(Certificate Authority)] > [証明 書機関の証明書 (Certificate Authority Certificates) 1を選択) 内の証明書の[有効期限 (Expiration Date) ] の有効性を確認し、必要に応じて更新してください。

### 証明書の削除

期限切れの証明書を削除するには、次の手順を実行します。

ステップ **1** Cisco ISE GUI で [メニュー(Menu)] アイコン( )をクリックして、 **[**管理(**Administration**)**]** > **[**シス テム(**System**)**]** > **[**証明書(**Certificates**)**]** > **[**証明書の管理(**Certificate Management**)**]** > **[**システム証明書 (**System Certificates**)**]**を選択します。

- ステップ **2** 期限切れの証明書を選択します。
- ステップ3 [削除 (Delete) ] をクリックします。
- **ステップ 4** Cisco ISE GUI で [メニュー(Menu)] アイコン(三)をクリックして、[管理(Administration)] > [システ ム(System)] > [証明書(Certificates)] > [証明書の管理(Certificate Management)] > [信頼できる証明書 (Trusted Certificates)] を選択します。
- ステップ **5** 期限切れの証明書を選択します。
- ステップ6 [削除 (Delete) ] をクリックします。
- ステップ7 [管理 (Administration) ]>[システム (System) ]>[証明書 (Certificates) ]>[認証局 (Certificate Authority)] > [認証局証明書(Certificate Authority Certificates)] の順に選択します。
- ステップ **8** 期限切れの証明書を選択します。
- ステップ9 [削除 (Delete) 1をクリックします。

### 証明書および秘密キーのエクスポート

次の項目をエクスポートすることを推奨します。

- すべてのローカル証明書(展開内のすべてのノードから)およびその秘密キーを安全な場 所にエクスポートします。証明書設定(どのサービスに証明書が使用されたか)を記録し ます。
- **ステップ1** Cisco ISE GUI で [メニュー (Menu) ] アイコン ( ■) をクリックして、[管理 (Administration) ] > [システ ム(System)] > [証明書(Certificates)] > [証明書の管理(Certificate Management)] > [システム証明書 (System Certificates)] を選択します。
- ステップ **2** 証明書を選択し、[エクスポート(Export)] をクリックします。
- ステップ **3** [証明書および秘密キーをエクスポート(Export Certificates andPrivate Keys)] ラジオボタンを選択します。
- ステップ4 [秘密キーのパスワード (Private Key Password) ] と [パスワードの確認 (Confirm Password) ] を入力しま す。
- ステップ **5** [エクスポート(Export)] をクリックします。
	- プライマリ管理ノードの信頼できる証明書ストアからすべての証明書をエクスポートしま す。証明書設定(どのサービスに証明書が使用されたか)を記録します。
- ステップ **1** Cisco ISE GUI で [メニュー(Menu)] アイコン( )をクリックして、**[**管理(**Administration**)**] > [**システ ム(**System**)**] > [**証明書(**Certificates**)**] > [**証明書の管理(**Certificate Management**)**] > [**システム証明書 (**System Certificates**)**]**を選択します。
- ステップ **2** 証明書を選択し、[エクスポート(Export)] をクリックします。
- ステップ **3** [ファイルを保存(Save File)] をクリックして証明書をエクスポートします。
- **ステップ4 Cisco ISE GUI で [メニュー (Menu) ] アイコン ( iii)** をクリックして、[管理 (Administration)] > [システ ム(System)] > [証明書(Certificates)] > [認証局(Certificate Authority)] > [認証局証明書(Certificate Authority Certificates)]を選択します。
- **ステップ5** 証明書を選択し、[エクスポート (Export) ] をクリックします。
- ステップ **6** [証明書および秘密キーをエクスポート(Export Certificates andPrivate Keys)] ラジオボタンを選択します。
- ステップ7 [秘密キーのパスワード(Private Key Password)] と [パスワードの確認(Confirm Password)] を入力しま す。
- ステップ **8** [エクスポート(Export)] をクリックします。
- ステップ **9** [ファイルを保存(Save File)] をクリックして証明書をエクスポートします。

# アップグレード前の **PAN** 自動フェールオーバーとスケ ジュールバックアップの無効化

Cisco ISE のバックアップを実行した場合は、展開の変更を実行できません。そのため、アッ プグレードの妨げにならないようにするには自動設定を無効にする必要があります。Cisco ISE をアップグレードする前に、次の設定を無効にしていることを確認してください。

- プライマリ管理ノードの自動フェールオーバー:プライマリ管理ノードを自動フェール オーバーに設定している場合は、Cisco ISEをアップグレードする前に、自動フェールオー バーオプションを必ず無効にします。
- スケジュールバックアップ:アップグレード後にバックアップをスケジュールし直すよう に展開のアップグレードを計画します。バックアップスケジュールを無効にし、アップグ レード後に再作成することができます。

スケジュール頻度が一度のバックアップは、Cisco ISEアプリケーションが再起動するたび にトリガーされます。このように、一度だけ実行するように設定されたバックアップスケ ジュールは、アップグレード前に設定を無効にしてください。

### **NTP** サーバーの設定と可用性の確認

アップグレード中、Cisco ISE ノードは再起動して、プライマリ管理ノードからセカンダリ管 理ノードにデータを移行、複製します。これらの操作では、ネットワーク内の NTP サーバー が正しく設定され、到達可能であることが重要です。NTP サーバーが正しく設定されていな い、または到達不能な場合、アップグレードプロセスは失敗します。

ネットワーク内の NTP サーバーが、アップグレード中に到達可能で、応答性があり、同期し ていることを確認します。

Cisco ISE リリース 2.7 以降では、Network Time Protocol デーモン(ntpd)の代わりに chrony が 使用されます。ntpd はルート分散が最大 10 秒のサーバーと同期しますが、chrony はルート分

散が3秒未満のサーバーと同期します。したがって、NTPサービスの中断を回避するために、 Cisco ISE リリース 2.7 以降にアップグレードする前に、ルート分散が低い NTP サーバーを使 用することを推奨します。詳細については、『Troubleshoot ISE and NTP Server [Synchronization](https://www.cisco.com/c/en/us/support/docs/security/identity-services-engine/119371-technote-ise-00.html) Failures on [Microsoft](https://www.cisco.com/c/en/us/support/docs/security/identity-services-engine/119371-technote-ise-00.html) Windows』を参照してください。

### 仮想マシンのアップグレード

Cisco ISE ソフトウェアは、UCS ハードウェアで使用可能な最新の CPU/メモリ容量をサポート するために、チップおよびアプライアンスのキャパシティと同期している必要があります。ISE のバージョンが新しくなるにつれ、古いハードウェアのサポートが段階的に廃止され、新しい ハードウェアが導入されます。パフォーマンスを向上させるために、仮想マシン(VM)のキャ パシティをアップグレードすることをお勧めします。VMのアップグレードを計画する際は、 OVA ファイルを使用して ISE ソフトウェアをインストールすることを強くお勧めします。各 OVA ファイルは、VM を記述するために使用されるファイルを含むパッケージであり、Cisco ISE ソフトウェアをインストールするためにアプライアンスに必要なハードウェアリソースを 確保します。

VM とハードウェア要件の詳細については、『Cisco Identity Services Engine [インストールガイ](https://www.cisco.com/c/en/us/support/security/identity-services-engine/products-installation-guides-list.html) [ド](https://www.cisco.com/c/en/us/support/security/identity-services-engine/products-installation-guides-list.html) 』の「ハードウェアおよび仮想アプライアンスの要件」を参照してください。

Cisco ISE VM は、VM インフラストラクチャに専用リソースが必要です。ISE には、パフォー マンスと拡張性のためにハードウェアアプライアンスに類似した十分な量の CPU コアが必要 です。リソースの共有は、高いCPU使用率、ユーザー認証の遅延、登録、ログの遅延と廃棄、 レポート、ダッシュボードの応答性などによりパフォーマンスに影響することが判明していま す。これは、企業内のエンドユーザーと管理者のユーザーエクスペリエンスに直接影響しま す。

 $\label{eq:1} \bigotimes_{\mathbb{Z}}% {\textstyle\bigoplus_{\mathbb{Z}}% {\textstyle\bigoplus_{\mathbb{Z}}}} \mathbb{Z}^{\textstyle\bigoplus_{\mathbb{Z}}% {\textstyle\bigoplus_{\mathbb{Z}}}} \mathbb{Z}^{\textstyle\bigoplus_{\mathbb{Z}}% {\textstyle\bigoplus_{\mathbb{Z}}% {\textstyle\bigoplus_{\mathbb{Z}}}} \mathbb{Z}^{\textstyle\bigoplus_{\mathbb{Z}}% {\textstyle\bigoplus_{\mathbb{Z}}% {\textstyle\bigoplus_{\mathbb{Z}}}} \mathbb{Z}^{\textstyle\bigoplus_{\mathbb{Z}}% {\textstyle\bigoplus_{$ 

アップグレード時には、共有リソースではなく、CPU、メモリ、ハードディスク領域に予約済 みのリソースを使用することが重要です。 (注)

Cisco ISE リリース 2.4 以降では、ローカルディスク割り当てが 29 GB に増えるため、仮想マシ ンの最小ディスクサイズが 300 GB 必要です。

### プロファイラ設定の記録

プロファイラサービスを使用する場合、管理者ポータルから、各ポリシーサービスノードのプ ロファイラ構成を必ず記録してください(このウィンドウを表示するには、[メニュー (Menu) ] アイコン ( 二) をクリックして、[管理 (Administration)]>[システム (System)]>[展開 (Deployment)] > <ノード> > を選択します )。ノードを選択して、[ノードの編集(Edit Node)] をクリックします。[ノードの編集(Edit Node)] ページで、[プロファイリング設定 (ProfilingConfiguration)]タブに移動します。構成情報をメモするか、スクリーンショットを 取得できます。

# **Active Directory** および内部管理者アカウントの資格情報 の取得

外部アイデンティティソースとしてActive Directoryを使用する場合は、Active Directoryのクレ デンシャルと有効な内部管理者アカウントクレデンシャルを手元に用意してください。アップ グレード後に、ActiveDirectory接続が失われることがあります。この場合、管理者ポータルに ログインするために ISE 内部管理者アカウント、Cisco ISE と Active Directory を再接続するた めに Active Directory のクレデンシャルが必要です。

# アップグレード前の **MDM** ベンダーのアクティベート

MDM機能を使用する場合は、アップグレードの前に、MDMベンダーのステータスがアクティ ブであることを確認します。

MDM サーバー名が承認ポリシーで使用され、対応する MDM サーバーが無効の場合は、アッ プグレードプロセスは失敗します。回避策として、次のいずれかが可能です。

- **1.** アップグレードの前に MDM サーバーを有効にします。
- **2.** 承認ポリシーから MDM サーバー名属性を使用する条件を削除します。

### リポジトリの作成およびアップグレードバンドルのコピー

リポジトリを作成して、バックアップを取得してアップグレードバンドルをコピーします。リ ポジトリの作成方法については、『Cisco ISE [管理者ガイド](https://www.cisco.com/c/en/us/support/security/identity-services-engine/products-installation-and-configuration-guides-list.html)』の「メンテナンスとモニター」 の章にある「リポジトリの作成」を参照してください。

パフォーマンスと信頼性を高めるために、FTP を使用することを推奨します。低速 WAN リン クを介したリポジトリを使用しないでください。ノードに近い位置にあるローカルリポジトリ を使用することを推奨します。

リポジトリとのインターネット接続が良好であることを確認します。

リポジトリからノードにアップグレードバンドルをダウンロードする場合、ダウンロードが完 了するまでに 35 分以上かかるとダウンロードがタイムアウトします。この問題は、インター ネットの帯域幅が不十分なために発生します。 (注)

ローカルディスクにアップグレードバンドルを置くと、アップグレード時間を短縮できます。 また、**application upgrade prepare <upgrade bundle name> <repository name>** コマンドを使用 してアップグレードバンドルをローカルディスクにコピーして抽出することもできます。

$$
\overline{\mathscr{I}}\hspace{-0.5cm}-\hspace{-0.5cm}
$$

(注)

- リポジトリとの帯域幅接続が良好であることを確認してください。リポジトリからノード にアップグレードバンドル(ファイルサイズは約9GB)をダウンロードする場合、ダウン ロードが完了するまでに 35 分以上かかるとダウンロードがタイムアウトします。
	- ローカルディスクに設定ファイルが保存されている場合は、アップグレードの実行時に削 除されます。したがって、Cisco ISEリポジトリを作成し、このリポジトリにコンフィギュ レーション ファイルをコピーすることをお勧めします。

アップグレードバンドルは [Cisco.com](https://software.cisco.com/download/release.html?mdfid=283801620&flowid=26081&softwareid=283802505&release=2.1.0&relind=AVAILABLE&rellifecycle=&reltype=latest) からダウンロードします。

リリース 3.3 にアップグレードするには、このアップグレードバンドルを使用します。 ise-upgradebundle-3.0.x-3.2.x-to-3.3.0.*xxx*.SPA.x86\_64.tar.gz

アップグレード用に、次のコマンドを使用して Cisco ISE ノードのローカルディスクにアップ グレードバンドルをコピーできます。

**copy** *repository\_url/path/ise-upgradebundle-3.0.x-3.2.x-to-3.3.0.xxx.SPA.x86\_64.tar.gz* **disk:/**

たとえば、アップグレードバンドルのコピーに SFTP を使用するには、次を実行できます。

- **1.** (ホストキーが存在しない場合は追加します)**crypto host\_key add host** *mySftpserver*
- **2. copy sftp://***aaa.bbb.ccc.ddd/ise-upgradebundle-3.0.x-3.2.x-to-3.3.0.xxx.SPA.x86\_64.tar.gz* **disk:/**

*aaa.bbb.ccc.ddd* は SFTP サーバーの IP アドレスまたはホスト名、 *ise-upgradebundle-3.0.x-3.2.x-to-3.3.0.xxx.SPA.x86\_64.tar.gz* はアップグレードバンドルの名前 です。

### 利用可能なディスクサイズの確認

仮想マシンに必要なディスク容量が割り当てられていることを確認します。詳細については、 『Cisco ISE [インストール](https://www.cisco.com/c/en/us/support/security/identity-services-engine/products-installation-guides-list.html) ガイド』を参照してください。ディスクサイズを増やす必要がある 場合は、ISE を再インストールし、設定のバックアップを復元する必要があります。

### ロードバランサ構成の確認

プライマリ管理ノード(PAN)とポリシーサービスノード(PSN)間でロードバランサを使用 している場合は、ロードバランサで設定されたセッションタイムアウトがアップグレードプロ セスに影響しないことを確認してください。セッションタイムアウト値を低く設定すると、 ロードバランサの背後にある PSN でアップグレードプロセスに影響する可能性があります。 たとえば、PANからPSNへのデータベースダンプ中にセッションがタイムアウトすると、PSN でアップグレードプロセスが失敗する可能性があります。

## ログの保持と **MnT** ハードディスクのサイズ変更

アップグレードでは、MnTディスクの容量を変更する必要はありません。ただし、ログを継続 的に記録し、ハードウェアの容量を増やす必要がある場合は、ログ保持のニーズに応じてMnT のハードディスクのサイズを計画できます。ログ保持の容量が Cisco ISE リリース 2.2 から何 倍も増加していることを理解することが重要です。

また、Cisco ISE MnT に負荷をかける可能性があるさまざまなデバイスからの不要なログにつ いては、アクティブなコレクションフィルタ(このウィンドウを表示するには、[メニュー

(Menu)]アイコン( )をクリックして、**[**管理(**Administration**)**]**>**[**システム(**System**)**]**> **[**ロギング(**Logging**)**]** > **[**コレクションフィルタ(**Collectionfilters**)**]**を選択します)を使用す ることもできます。

コレクションフィルタの詳細については、『Cisco [IdentityServicesEngine](https://www.cisco.com/c/en/us/support/security/identity-services-engine/products-installation-and-configuration-guides-list.html)管理者ガイド』の「メ ンテナンスとモニター」の章にある「収集フィルタの設定」を参照してください。

ISE のパフォーマンスと拡張性に関するコミュニティページの ISE ストレージ要件を参照して ください。該当の表には、RADIUS のエンドポイントの数と TACACS+ のネットワークデバイ スの数に基づくログの保持が示されています。ログの保持は、TACACS+ または RADIUS ある いはその両方について個別に計算する必要があります。

I

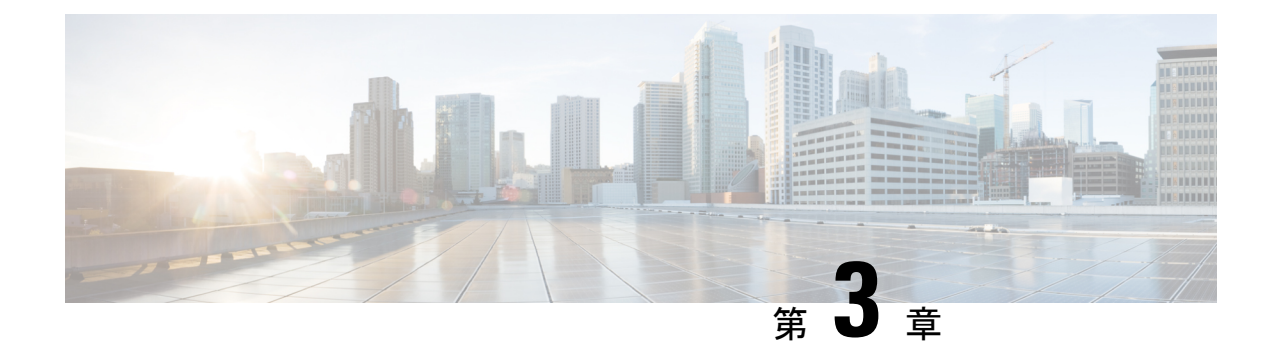

# アップグレードの実行

- ノードのアップグレードの順序 (25 ページ)
- アップグレード方法の選択 (28 ページ)
- バックアップと復元方法を使用した Cisco ISE 展開のアップグレード (32 ページ)
- GUI からの Cisco ISE 展開のアップグレード (36ページ)
- CLI からの Cisco ISE 展開のアップグレード (49 ページ)

## ノードのアップグレードの順序

GUI、バックアップと復元、またはCLIを使用してCisco ISEをアップグレードできます。GUI を使用してアップグレードする場合は、アップグレードするノードの順序を選択できます。た だし、展開環境をアップグレードする場合は、次に示すノードの順序に従うことをお勧めしま す。これにより、復元力とロールバック機能を最大限に活用しながら、ダウンタイムを短縮で きます。

- **1.** すべての設定とモニターリングデータをバックアップします。また、内部 CA キーと証明 書チェーンのコピーをエクスポートし、すべての ISE ノードの ISE サーバー証明書のバッ クアップを取る必要があります。必要に応じて、手動で簡単にロールバックできるよう に、アップグレードを開始する前にこのタスクを実行する必要があります。
- **2.** セカンダリ管理ノード

この時点では、プライマリ管理ノードは以前のバージョンのままで、アップグレードに失 敗した場合はロールバックに使用できます。

**3.** プライマリ モニターリング ノードまたはセカンダリ モニターリング ノード

分散展開の場合、既存の Cisco ISE 展開のセカンダリ管理ノードがあるサイトで使用可能 なすべてのノードをアップグレードします。

**4.** ポリシーサービスノード

GUI を使用して 2.6 からそれ以降のリリースにアップグレードする場合は、同時にアップ グレードするPSNのグループを選択できます。PSNのグループを選択することにより、全 体的なアップグレードのダウンタイムが削減されます。

ポリシー サービス ノードのセットをアップグレードした後、アップグレードが成功した かどうかを確認し(アップグレードプロセスの確認 (54ページ)を参照)、ネットワー クテストを実行して新しい展開環境が期待どおりに機能していることを確認します。アッ プグレードが成功した場合は、ポリシーサービスノードの次のセットをアップグレードで きます。

- **5.** セカンダリ モニターリング ノードまたはプライマリ モニターリング ノード
- **6.** プライマリ管理ノード

プライマリ管理ノードをアップグレードした後、アップグレードの検証テストとネット ワークテストを再実行します。

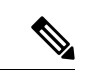

プライマリ管理ノード(アップグレードの必要がある古い展開からの最後のノード)で登録中 にアップグレードが失敗した場合、アップグレードはロールバックされ、ノードはスタンドア ロンノードになります。CLIから、スタンドアロンノードとしてノードをアップグレードしま す。セカンダリ管理ノードとして新しい展開にノードを登録します。 (注)

アップグレード後、セカンダリ管理ノードはプライマリ管理ノードになり、元のプライマリ管 理ノードはセカンダリ管理ノードになります。必要に応じて、[ノードの編集(Edit Node)] ウィンドウで [プライマリに昇格 (Promote to Primary) ] をクリックして、セカンダリ管理ノー ドを昇格してプライマリ管理ノードにします(古い展開環境と一致させます)。

管理ノードがモニターリングペルソナも担当する場合は、次の表に示す手順に従ってくださ い。

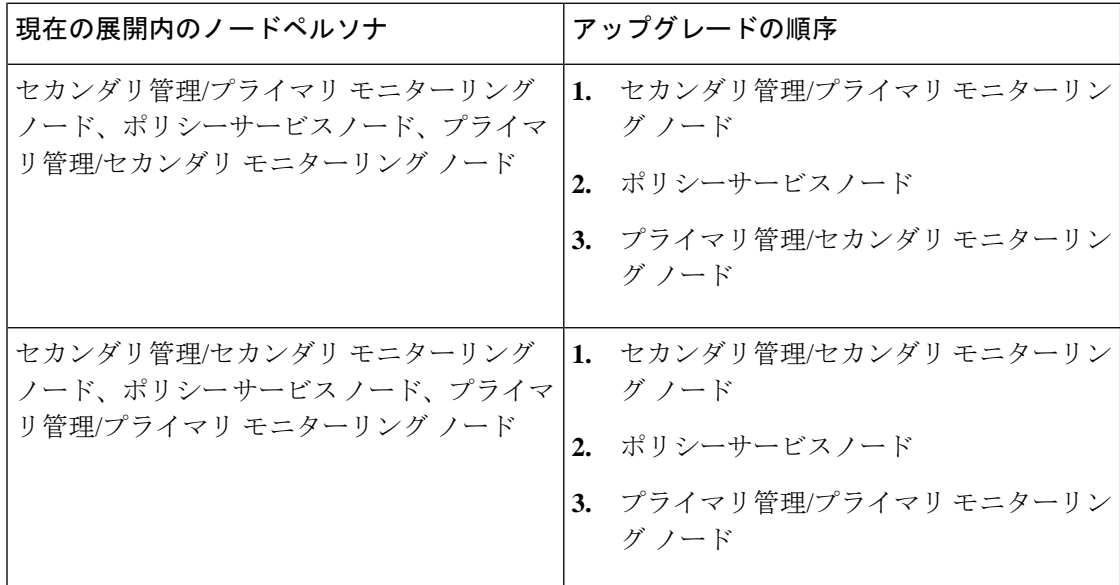

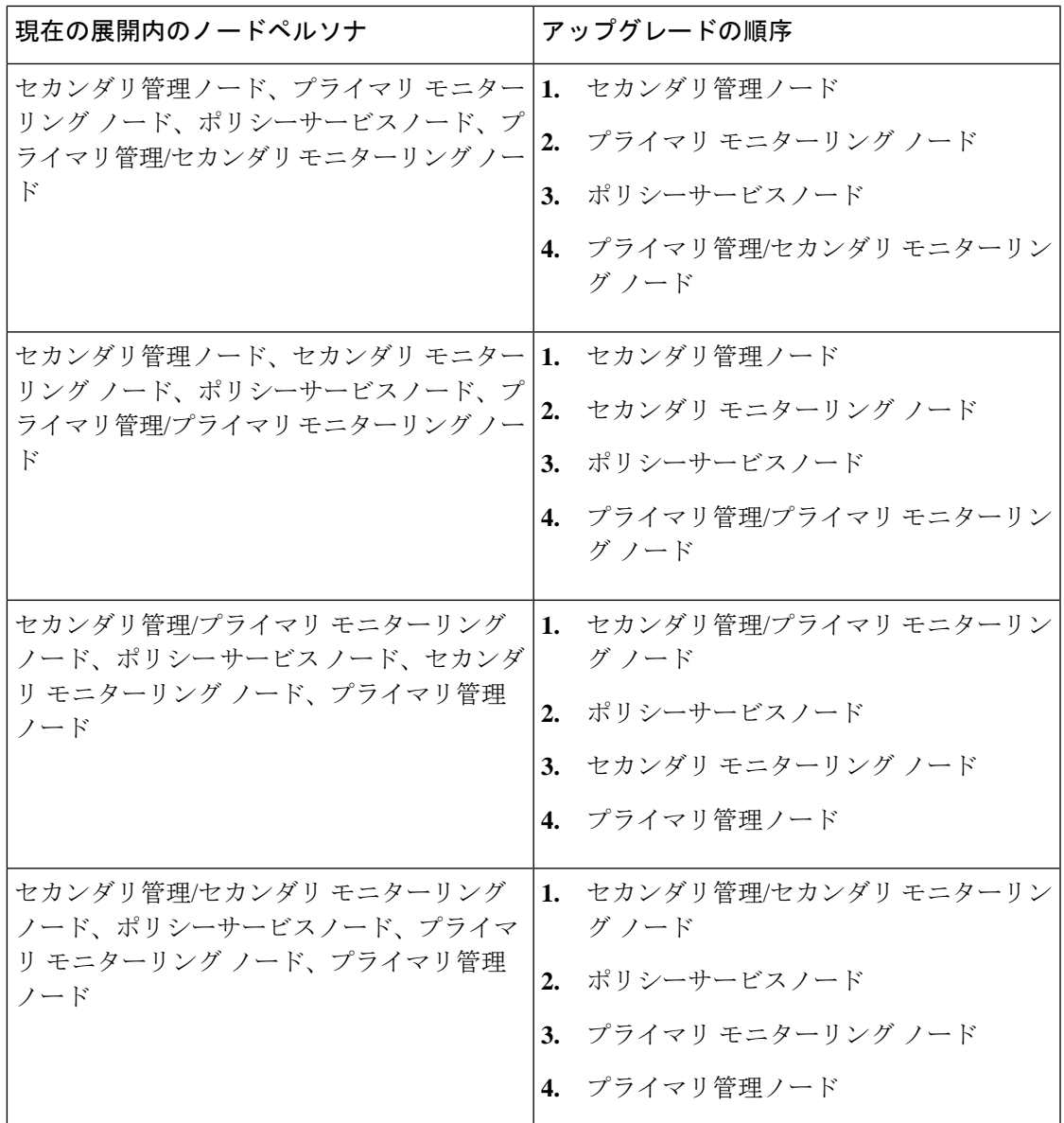

次の場合にエラーメッセージ「**No Secondary Administration Node in the Deployment**」が表示 されます。

- 展開内にセカンダリ管理ノードが存在しない。
- セカンダリ管理ノードがダウンしている。
- セカンダリ管理ノードはアップグレードされ、アップグレード済みの展開に移行されてい る。通常、セカンダリ管理ノードをアップグレードした後に、[展開の詳細の更新(Refresh Deployment Details) 1オプションを使用したときに、この問題が発生する可能性がありま す。

この問題を解決するには、該当する次のいずれかのタスクを実行します。

- 展開にセカンダリ管理ノードがない場合は、セカンダリ管理ノードを設定して、アップグ レードを再試行します。
- セカンダリ管理ノードがダウンしている場合は、そのノードを起動し、アップグレードを 再試行します。
- セカンダリ管理ノードがアップグレードされ、アップグレード済みの展開に移行されてい る場合は、CLI を使用して展開内の他のノードを手動でアップグレードします。

## アップグレード方法の選択

Cisco ISE のこのリリースでは、次のアップグレードプロセスがサポートされています。アッ プグレードの技術上の専門知識とアップグレードに割くことのできる時間に応じて、以下の アップグレードプロセスから選択できます。

- バックアップと復元の手順を使用した Cisco ISE のアップグレード(推奨)
- GUI からの Cisco ISE 展開環境のアップグレード
- CLI からの Cisco ISE 展開環境のアップグレード

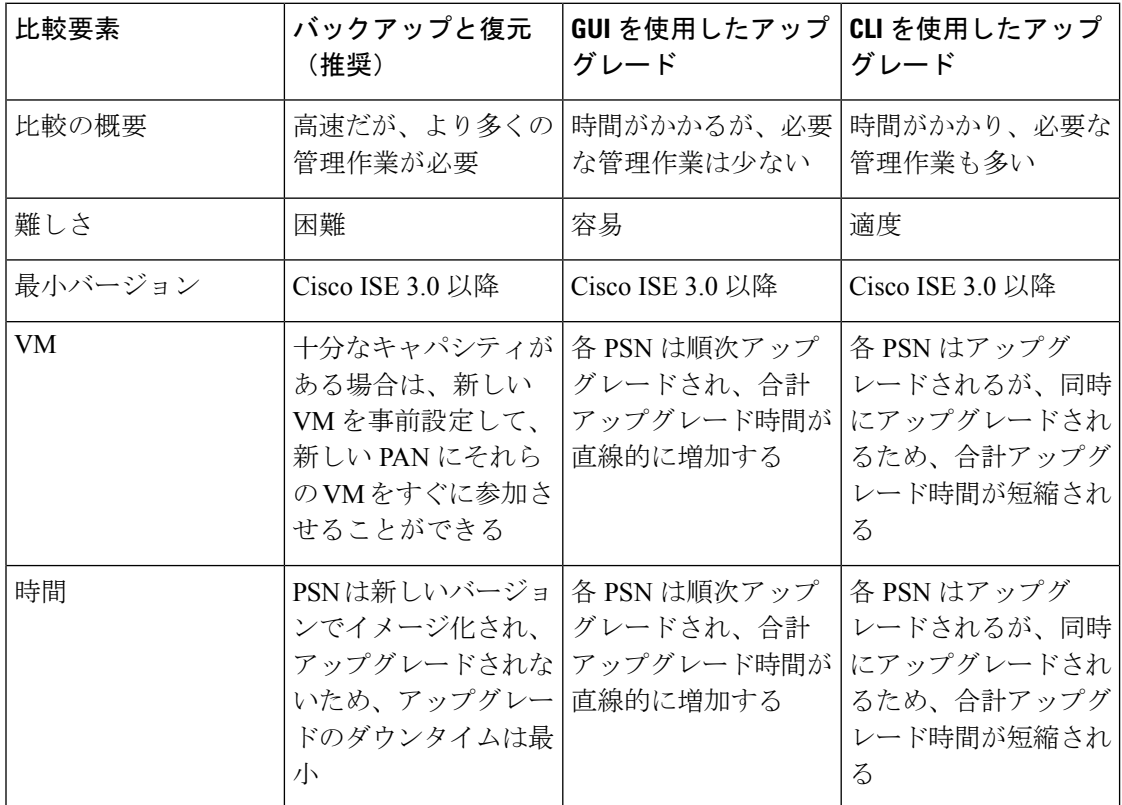

#### 表 **2 : Cisco ISE** アップグレード方法の比較

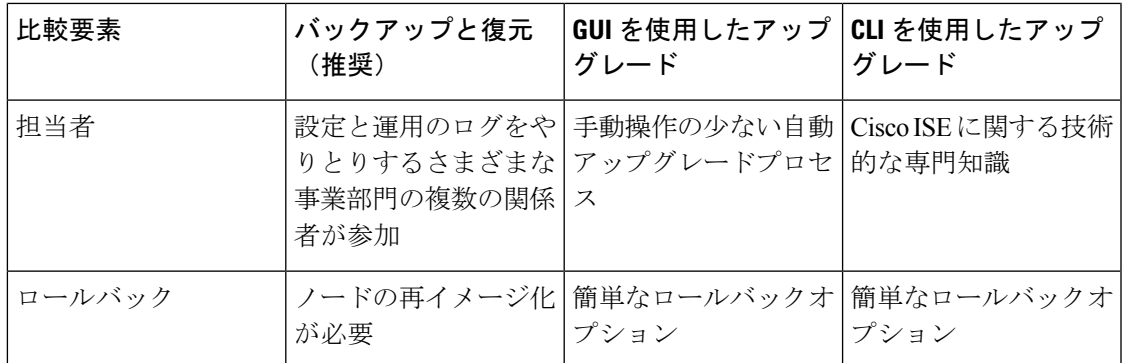

アップグレード方法の詳細な比較を以下に示します。

#### バックアップと復元方法を使用した **Cisco ISE** のアップグレード

Cisco ISE ノードの再イメージ化は、初期展開の一部としておよびトラブルシューティング時 に実行されますが、新しいバージョンが展開された後、新しい展開にポリシーを復元している 間に Cisco ISE ノードを再イメージ化して展開をアップグレードすることもできます。

リソースが制限されていて、新しい展開で並列のISEノードをスピンアップできない場合、他 のノードがアップグレードされる前に、セカンダリ PAN と MnT がアップグレードされる実稼 働展開から削除されます。ノードは新しい展開に移動します。設定と運用のバックアップは、 1つの並列展開を作成している各ノード上の以前の展開から復元されます。これにより、手動 で操作する必要なく、ポリシーセット、カスタムプロファイル、ネットワーク アクセス デバ イス、およびエンドポイントを新しい展開に復元できます。

バックアップと復元プロセスを使用して Cisco ISE をアップグレードする利点は、次のとおり です。

- 以前のISE展開から設定と運用ログを復元できます。したがって、データ損失を防ぐこと ができます。
- 新しい展開で再利用する必要があるノードを手動で選択できます。
- 複数の PSN を同時にアップグレードすることで、アップグレードのダウンタイムを削減 できます。
- メンテナンス時間外にノードをステージングして、実稼働時のアップグレード時間を短縮 できます。

#### バックアップと復元を使用して **Cisco ISE** をアップグレードする前に考慮すべき事項

必要なリソース:バックアップおよび復元によるアップグレードプロセスでは、リリース前に ISE展開用に予約できる追加のリソースが必要です。既存のハードウェアを再利用する場合は、 オンラインのままのノードに追加の負荷を分散させる必要があります。したがって、展開で ノードあたりのユーザー数に対処できるように、展開の開始前に現在の負荷と遅延の制限を評 価する必要があります。

必要な人員:アップグレードを実行するには、ネットワーク管理、セキュリティ管理、データ センター、仮想化リソースなど、複数の事業部門の参加が必要です。さらに、ノードを新しい

展開に再参加させて、証明書を復元し、アクティブディレクトリに参加させて、ポリシーの動 機を待機する必要があります。これにより、複数のリロードが行われ、新規展開のタイムフ レームが必要になる場合があります。

ロールバックメカニズム:ノードの再イメージ化により、すべての情報と構成の設定は、以前 の展開から消去されます。したがって、バックアップと復元によるアップグレードのロール バックメカニズムは、2 回目のノードの再イメージ化と同じ手順になります。

#### バックアップと復元によるアップグレードプロセスのベストプラクティスは次のとおりです。

- スタンドアロン環境を作成するか、または RADIUS 要求の仮想 IP アドレスを切り替える 専用のロードバランサを用意します。
- メンテナンス期間の前に余裕を持って展開プロセスを開始し、ユーザーのロードバランサ の切り替え先を新しい展開環境に設定できます。

#### **GUI** からの **Cisco ISE** 展開環境のアップグレード

また、カスタマイズ可能なオプションを使用して、GUI からワンクリックで Cisco ISE をアッ プグレードすることもできます。Cisco ISE GUI で [メニュー(Menu)] アイコン(=====) をク リックして、**[ISE**管理(**ISE Administration**)**]** > **[**アップグレード(**Upgrade**)**]**を選択します。 ISO イメージをダウンロードする新しいリポジトリを作成します。

アップグレード中、セカンダリ PAN がアップグレードされた展開に自動的に移動して、最初 にアップグレードされ、次にプライマリ MnT がアップグレードされます。その結果、これら のアップグレードのいずれかが失敗した場合、ノードを以前のバージョンにロールバックし て、以前の ISE 展開に再参加する必要があります。後から PSN が 1 つずつ新しい展開に移動 し、アップグレードされます。アップグレードに失敗した場合に、アップグレードの続行、ま たは中止を選択することもできます。これにより、同じ Cisco ISE 展開のデュアルバージョン が作成され、アップグレードを続行する前にトラブルシューティングを行えます。すべての PSN がアップグレードされると、セカンダリ MnT とプライマリ PAN がアップグレードされ て、新しい Cisco ISE 展開に参加します。

このアップグレードプロセスに必要な技術知識はわずかであるため、1 人の管理者がアップグ レードを開始し、NOC または SOC エンジニアを割り当てて、アップグレードのステータスを モニターしてレポートするか、TAC ケースをオープンします。

GUI から Cisco ISE をアップグレードする利点は次のとおりです。

- アップグレードが最小限の操作で自動化されます。
- PSN のアップグレード順序を選択すると、特にデータセンター間で冗長性が得られる場 合、可能な限り継続性を確保できます。
- 追加の人員、サードパーティ製のハイパーバイザ、またはネットワーク アクセス デバイ スを使用せずに、1 人の管理者だけでアップグレードを実行できます。

#### **GUI** から **Cisco ISE** をアップグレードする前に考慮すべき事項

失敗した場合の続行:アップグレードに失敗した場合に、アップグレードの続行、または中止 を選択することもできます。これにより、同じ Cisco ISE 展開のデュアルバージョンが作成さ
れ、アップグレードを続行する前にトラブルシューティングを行えます。シスコのアップグ レード準備ツールで非互換性や不良構成が示されますが、[続行(Proceed)]フィールドがオン になっている場合、アップグレード前にデューデリジェンスが機能しないと、追加のエラーが 発生する可能性があります。

ロールバックメカニズム:PAN ノードまたは MnT ノードでアップグレードが失敗した場合、 ノードは自動的にロールバックされます。ただし、PSN がアップグレードに失敗した場合、 ノードは同じ Cisco ISE バージョンに残り、修正できますが、冗長性が低下します。この間、 Cisco ISE はまだ動作しているため、再イメージ化しない限りロールバック機能は制限されま す。

必要な時間:各 PSN のアップグレードには約 90 ~ 120 分かかります。したがって、PSN の数 が多い場合は、それらすべてをアップグレードする時間が必要です。

**GUI** からのアップグレードのベストプラクティス:PSN の数が多い場合は、PSN をまとめて グループ化し、アップグレードを実行してください。

### **CLI** からの **Cisco ISE** 展開環境のアップグレード

CLI からの Cisco ISE のアップグレードは複雑なプロセスであり、管理者がアップグレードイ メージをローカルノードにダウンロードして、アップグレードを実行し、アップグレードプロ セス全体を通じて各ノードを個別にモニターする必要があります。アップグレードのシーケン スはGUIによるアップグレードの場合と基本的に似ていますが、このアプローチではモニター リングと操作に手間がかかります。

CLIからのアップグレードは、必要な作業レベルが高いため、トラブルシューティング目的で のみ使用することをお勧めします。

CLI から Cisco ISE をアップグレードする利点は次のとおりです。

- CLI では、アップグレードの実行中に管理者に追加のロギングメッセージが示されます。
- アップグレードされるノードは、より細かな制御のうえで選択して、同時にアップグレー ドできます。アップグレードされていないノードは、エンドポイントが展開全体で再調整 されるため、追加の負荷に対処できます。
- CLI でのロールバックは、スクリプトで以前の変更を取り消すことができるため、はるか に簡単です。
- イメージはノード上にローカルに存在するため、PAN と PSN の間のコピーエラー(存在 する場合)は排除されます。

#### **CLI** から **Cisco ISE** をアップグレードする前に考慮すべき事項

CLI を使用して Cisco ISE をアップグレードするには、技術的な専門知識が必要で、時間もか かります。

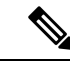

Nutanix プラットフォームでは、フルアップグレード方式または分割アップグレード方式を使 用した GUI からの Cisco ISE のアップグレードや、CLI からの Cisco ISE のアップグレードはサ ポートされていません。Nutanix プラットフォームでは新規インストールの方式またはバック アップと復元の方式を使用して Cisco ISE をアップグレードできます。 (注)

# バックアップと復元方法を使用した**Cisco ISE**展開のアッ プグレード

# バックアップと復元によるアップグレード方法の概要

シスコでは、バックアップと復元によるアップグレードプロセスを他のアップグレードプロセ スよりも推奨しています。バックアップと復元によるアップグレードプロセスを使用すれば、 現在の Cisco ISE 展開ノードの設定を復元でき、アップグレードプロセス中に障害が発生した 場合にデータの損失を防ぐこともできます。この手順を開始するには、既存の Cisco ISE 展開 環境の設定と運用のバックアップを作成し、新しい展開環境に適用します。

バックアップと復元によるアップグレードプロセスのベストプラクティスは次のとおりです。

- スタンドアロン環境を作成するか、または RADIUS 要求の仮想 IP アドレスを切り替える 専用のロードバランサを用意します。
- メンテナンス期間の前に余裕を持って展開プロセスを開始し、ユーザーのロードバランサ の切り替え先を新しい展開環境に設定できます。
- RSA SecurID ID ソースを使用する場合、新しい PSN を追加するときに、RSA 認証マネー ジャのプライマリインスタンスですべての PSN を使用して新しい構成ファイルを生成す る必要があります。

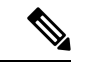

新しい PSN を追加するたびに新しい RSA 構成が生成されないよ うにするには、バックアップおよび復元プロセスを開始する前 に、展開に追加するすべてのノードのIPアドレスを知っておく必 要があります。次に、すべての IP アドレスを使用して RSA 構成 ファイルを生成し、PANUIにアップロードする必要があります。 (注)

### 手順

1.RSA Authentication Managerセキュリティコンソールのプライマリインスタンスで、展開 に含まれていないノードを含むすべてのノードのすべての IP アドレスを使用して、 Authentication Manager 構成ファイルを生成します。

2. 新しい構成ファイルを PAN UI にインポートします。

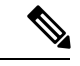

新しい RSA 構成ファイルをアップロードする前に、RSA Authentication Manager のノード秘密をクリアする必要がありま す。これは、新しいノード秘密を作成し、それを ISE と RSA Authentication Manager の間で共有するのに役立ちます。 (注)

これで、インポートされた構成ファイルにすでに存在する IP アドレスを使用して構成の 一部として複製されるため、新しい構成ファイルを生成せずに新しいノードを展開に追加 できます。

次に、バックアップと復元によるアップグレード方法で実行する手順の概要を示します。

#### **1.** ノードの登録解除

展開からノードを削除するには、ノードの登録を解除する必要があります。ノードの登録解除 または削除の詳細については、『Cisco Identity Services Engine [管理者ガイド](https://www.cisco.com/c/en/us/support/security/identity-services-engine/products-installation-and-configuration-guides-list.html)』の「展開からの ノードの削除」のセクションを参照してください。

### **2.** ノードの再イメージ化

Cisco ISE ノードを再イメージ化するには、最初に展開からノードを削除してから、Cisco ISE のインストールに進む必要があります。Cisco ISE のインストール方法の詳細については、 『Cisco Identity Services Engine [インストールガイド』](https://www.cisco.com/c/en/us/support/security/identity-services-engine/products-installation-guides-list.html)の「Cisco ISE のインストール」の章を参 照してください。

新しくインストールされた Cisco ISE リリースの最新のパッチを適用することを推奨します。

### **3.** 設定または運用データベースのバックアップと復元

バックアップと復元操作の詳細については、『Cisco Identity Services Engine [管理者ガイド](https://www.cisco.com/c/en/us/support/security/identity-services-engine/products-installation-and-configuration-guides-list.html) 』の 「バックアップ/復元操作」のセクションを参照してください。

### **4.** ノードへのプライマリまたはセカンダリロールの割り当て

必要に応じて、ノードにプライマリまたはセカンダリのロールを割り当てることができます。 モニタリングとトラブルシューティング(MnT)ノードにロールを割り当てる方法の詳細につ いては、『Cisco Identity Services Engine [管理者ガイド](https://www.cisco.com/c/en/us/support/security/identity-services-engine/products-installation-and-configuration-guides-list.html) 』の「MnT ロールの手動変更」のセク ションを参照してください。

### **5.** ポリシーサービスノードの参加

新しい展開にポリシーサービスノード (PSN) を参加させるには、ノードをPSNとして登録す る必要があります。PSN の登録または参加の詳細については、『Cisco Identity [Services](https://www.cisco.com/c/en/us/support/security/identity-services-engine/products-installation-and-configuration-guides-list.html) Engine [管理者ガイド](https://www.cisco.com/c/en/us/support/security/identity-services-engine/products-installation-and-configuration-guides-list.html) 』の「セカンダリ Cisco ISE ノードの登録」を参照してください。

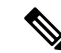

バックアップと復元の方法を使用して Cisco ISE をアップグレードした後に、展開内のすべて のノードを手動で同期する必要があります。 (注)

### **6.** 証明書のインポート

Cisco ISE で新しく展開されたノードにシステム証明書をインポートする必要があります。シ ステム証明書を Cisco ISE ノードにインポートする方法の詳細については、『Cisco [Identity](https://www.cisco.com/c/en/us/support/security/identity-services-engine/products-installation-and-configuration-guides-list.html) Services Engine [管理者ガイド](https://www.cisco.com/c/en/us/support/security/identity-services-engine/products-installation-and-configuration-guides-list.html) 』の「システム証明書のインポート」セクションを参照してくだ さい。

# バックアップと復元によるアップグレードプロセス

ここでは、推奨のバックアップと復元によるアップグレード方法を使用したアップグレードプ ロセスについて説明します。

現在 Cisco ISE リリース 3.0 以降を使用している場合は、Cisco ISE リリース 3.3 に直接アップ グレードできます。

Cisco ISE リリース 3.3 と互換性がない Cisco ISE バージョンを使用している場合は、最初に Cisco ISE リリース 3.3 と互換性のある中間バージョンにアップグレードする必要があります。 その後、中間バージョンから Cisco ISE リリース 3.3 にアップグレードできます。Cisco ISE の 中間バージョンにアップグレードするには、次の手順に従います。

# セカンダリ **PAN** およびセカンダリ **MnT** ノードの **Cisco ISE** リリース **3.0**、**3.1** または **3.2** へ のアップグレード

### **Before you begin**

既存の Cisco ISE からのバックアップを Cisco ISE 中間リリースに復元します。古いレポート データを保持しない場合は、手順 4 ~ 6 をスキップします。

- ステップ **1** セカンダリ PAN ノードを登録解除します。
- ステップ **2** 登録解除されたセカンダリ PAN ノードを、スタンドアロンノードとして、Cisco ISE 中間リリースに再イ メージ化します。インストール後に、このノードを新しい展開でプライマリ管理ノードにします。
- ステップ **3** バックアップデータから Cisco ISE の設定を復元します。
- ステップ **4** セカンダリ MnT ノードを登録解除します。
- ステップ **5** 登録解除されたセカンダリ MnT ノードを、スタンドアロンノードとして、Cisco ISE の中間リリースに再 イメージ化します。
- ステップ **6** このMnTノードにプライマリロールを割り当て、バックアップリポジトリから運用バックアップを復元し ます。これは省略可能な手順であり、古いログを報告する必要がある場合にのみ実行する必要があります。

ステップ **7** 元の Cisco ISE バックアップリポジトリから ise-https-admin CA 証明書をインポートします。

### セカンダリ **PAN** および **MnT** ノードの **Cisco ISE** リリース **3.3** へのアップグレード

- ステップ **1** Cisco ISE の構成設定と運用ログのバックアップを作成します。
- ステップ **2** セカンダリ PAN ノードを登録解除します。
- ステップ **3** 登録解除されたセカンダリ PAN ノードを Cisco ISE リリース 3.3 に再イメージ化します。
- ステップ **4** バックアップデータから ISE 設定を復元し、このノードを新しい展開のプライマリノードとして設定しま す。
- ステップ **5** ワイルドカード証明書を使用していない場合は、このノードのバックアップから ise-https-admin CA 証明書 をインポートします。
- ステップ **6** セカンダリ MnT ノードを登録解除します。
- ステップ **7** 登録解除されたセカンダリ MnT ノードを Cisco ISE リリース 3.3 に再イメージ化します。
- ステップ **8** 現在のISE運用バックアップを復元し、新しい展開環境のプライマリMnTとしてノードを参加させます。 これは省略可能な手順であり、古いログを報告する必要がある場合にのみ実行する必要があります。

### ポリシーサービスノードの **Cisco ISE** リリース **3.3** への参加

Cisco ISE ノードが複数のサイトに展開されている場合は、最初に(セカンダリ PAN および MnTノードを含む)サイトに使用可能なPSNを参加させてから、他のサイトに使用可能なPSN を参加させ、その後(既存の Cisco ISE のプライマリ PAN および MnT ノードを含む)サイト に使用可能な PSN を参加させます。

- ステップ **1** PSN を登録解除します。
- ステップ **2** PSN を Cisco ISE リリース 3.3 の最新パッチに再イメージ化し、新しい Cisco ISE リリース 3.3 展開環境に参 加させます。

### **What to do next**

この時点で、部分的にアップグレードされた展開環境をテストすることをお勧めします。これ を行うには、ログが存在するかどうかを確認し、アップグレードされたノードが通常どおり機 能していることを確認します。

### プライマリ **PAN** および **MnT** の **Cisco ISE** リリース **3.3** へのアップグレード

ステップ **1** プライマリ MnT ノードを再イメージ化し、セカンダリ MnT として新しい展開環境に参加させます。

レポート用のデータを保持する場合は、運用バックアップのコピーをセカンダリ MnT ノードに復元しま す。

ステップ **2** プライマリ PAN ノードを再イメージ化し、セカンダリ PAN として新しい展開環境に参加させます。

# **GUI** からの **Cisco ISE** 展開のアップグレード

# **GUI** からの **Cisco ISE** 展開のアップグレード

Cisco ISE では、管理者ポータルから GUI ベースの一元化されたアップグレードが提供されま す。アップグレードプロセスは大幅に簡素化され、アップグレードの進行状況およびノードの ステータスが画面に表示されます。

**[**管理(**Administration**)**]** > **[**システム(**System**)**]** > **[**アップグレード(**Upgrade**)**]** > **[**概要 (**Overview**)**]** メニューオプションを選択すると、展開内のすべてのノード、そのノードで有 効なペルソナ、インストールされているISEのバージョン、およびノードのステータス(ノー ドがアクティブかわか、がリストされます。ノードがアクティブな状態である場合 にのみアップグレードを開始できます。

Cisco ISE GUI で [メニュー(Menu)] アイコン( )をクリックして、 **[**管理 (**Administration**)**]** > **[**システム(**System**)**]** > **[**アップグレード(**Upgrade**)**]** > **[**概要 (**Overview**)**]** メニューオプションには、展開内のすべてのノード、そのノードで有効なペル ソナ、インストールされているISEのバージョン、およびノードのステータス(ノードがアク ティブか非アクティブか)がリストされます。ノードがアクティブな状態である場合にのみ アップグレードを開始できます。

管理者用ポータルからの GUI ベースのアップグレードは、現在リリース 2.0 以降で、リリース 2.0.1 以上にアップグレードする場合にのみサポートされます。

# **Cisco ISE** における **GUI** ベースのアップグレードのオプション

展開済みの Cisco ISE のリリースに応じて、[管理(Administration)] > [システム(System)] > [アップグレード(Upgrade)] > [アップグレードを選択(Upgrade Selection] ウィンドウで次の オプションのいずれかを選択して、Cisco ISE 展開をアップグレードできます。

• [フルアップグレード(Full Upgrade)]:フルアップグレードは、同時に Cisco ISE 展開の すべてのノードの完全なアップグレードを可能にするマルチステッププロセスです。この 方法により、展開は、分割アップグレードプロセスよりも短時間でアップグレードされま す。すべてのノードが並行してアップグレードされるため、アップグレードプロセス中に アプリケーションサービスがダウンします。

フルアップグレード方式は、Cisco ISE 2.6 パッチ 10 以降、Cisco ISE 2.7 パッチ 4 以降、お よび Cisco ISE 3.0 パッチ 3 以降でサポートされます。

• [分割アップグレード(SplitUpgrade)]:分割アップグレードは、アップグレードプロセス 中にサービスを引き続き利用できるようにしながら、Cisco ISE展開のアップグレードを可 能にするマルチステッププロセスです。このアップグレード方法では、展開時にアップグ レードする Cisco ISE ノードを選択できます。新しい分割アップグレードワークフローで は、システムが稼働しているときに事前チェックとデータアップグレードが行われます。 これにより、ダウンタイムが大幅に短縮され、信頼性の高いアップグレードにつながりま す。

新しい分割アップグレード方式は、Cisco ISE 3.2 パッチ 2 以降でサポートされています。

(注)

CiscoISE3.2以降では、分割アップグレード方式の使用中にアップグレード準備ツール(URT) とユーザーインターフェイス (UI) の事前チェックが必要になります。フルアップグレード方 式を使用する場合は UI の事前チェックのみが必要です。

これらの GUI アップグレード方式は Cisco ISE 2.6 パッチ 10 以降から利用できますが、Cisco ISE 3.2 以降にアップグレードするには、少なくとも Cisco ISE 2.7 パッチ 4 を実行している必 要があります

# **GUI** からの **Cisco ISE** 展開のフルアップグレード

Cisco ISE では、管理者ポータルから GUI ベースの一元化されたアップグレードが提供されま す。フルアップグレードは、Cisco ISE展開の完全なアップグレードを可能にするマルチステッ ププロセスです。

Cisco ISE 展開のフルアップグレードを実行するには、次の手順を実行します。

- ステップ **1** Cisco ISE GUI で [メニュー(Menu)] アイコン( )をクリックして、 **[**管理(**Administration**)**]** > **[**シ ステム(**System**)**]** > **[**アップグレード(**Upgrade**)**]**の順に選択します。
- ステップ2 [アップグレードを選択 (Upgrade Selection) 1ウィンドウで、[フルアップグレード (Full Upgrade) 1をク リックし、[アップグレードを開始 (Start Upgrade)] をクリックします。
- ステップ **3 [**ようこそ(**Welcome**)**]** ウィンドウで [次へ(Next)] をクリックして、アップグレードワークフローを 開始します。
- ステップ **4** アップグレードプロセス中のブロッカーやダウンタイムを回避するために、[チェックリスト(Checklist)] ウィンドウに記載されているすべてのタスクを完了させてください。

#### **Figure 1:** チェックリストを表示するアップグレードウィンドウ

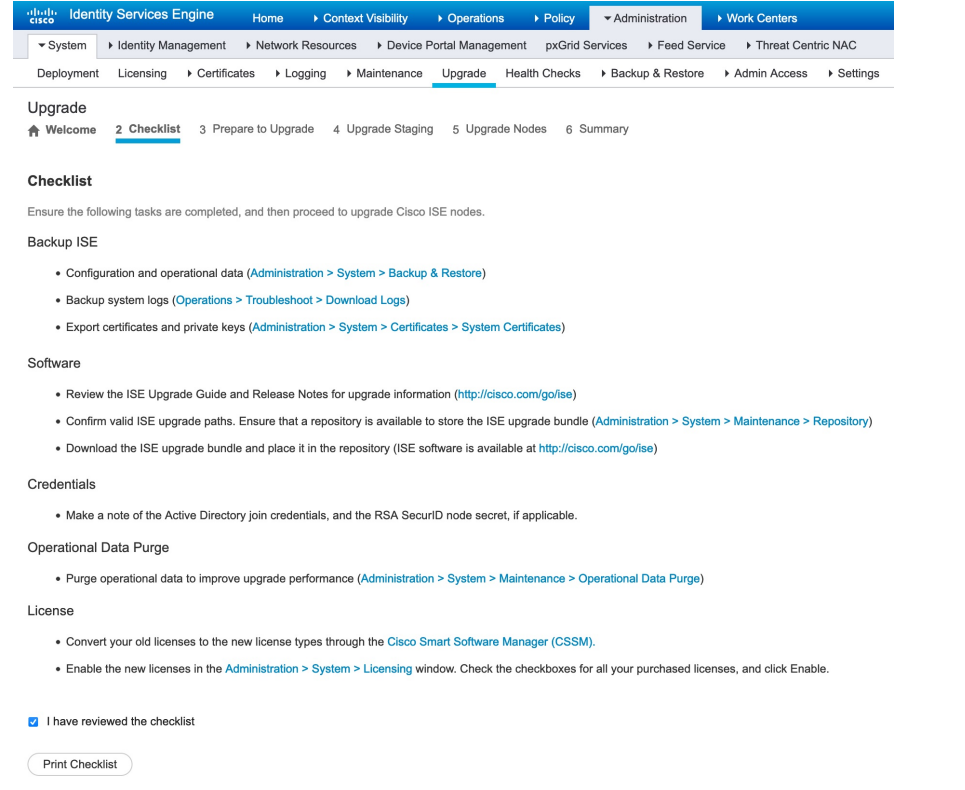

- ステップ **5** (オプション)チェックリストを参照用にダウンロードするには、[チェックリストの印刷(Print Checklist)] をクリックします。
- ステップ **6** アップグレードチェックリストに記載されている項目の確認が完了したら、[チェックリストを確認しま した (I have reviewed the checklist) ] チェックボックスをオンにして [次へ (Next) ] をクリックします。

[アップグレードの準備(Prepare to Upgrade)] ウィンドウが表示されます。

- ステップ7 「リポジトリ (Repository) 1ドロップダウンリストから、アップグレードバンドルが格納されているリポ ジトリを選択します。
- ステップ **8** [バンドル(Bundle)] ドロップダウンリストから、アップグレードバンドルを選択します。
- ステップ **9** すべてのパッチリリースが [パッチ(Patch)] ドロップダウンリストに表示されます。アップグレードす る Cisco ISE リリースの最新のパッチを選択することを推奨します。
- ステップ **10** [準備の開始(Start Preparation)] をクリックして、すべての Cisco ISE コンポーネントを検証し、展開の レポートを生成します。

ditaility Services Engine Home ▶ Context Visibility ▶ Operations ▶ Policy ▶ Administration ▶ Work Centers verticles and the Hentity Management > Network Resources > Device Portal Management pxGrid Services > Feed Service > Threat Centric NAC Deployment Licensing > Certificates > Logging > Maintenance Upgrade Health Checks > Backup & Restore > Admin Access > Settings Upgrade ↑ Welcome 2 Checklist 3 Prepare to Upgrade 4 Upgrade Staging 5 Upgrade Nodes 6 Summary Prepare to Upgrade From the following drop-down lists, choose the required repository, upgrade software bundle, and<br>patch file. Then, click Start Preparation.  $\mathsf{Repository}^*$   $\begin{bmatrix} \mathsf{f1} & \mathsf{f2} \\ \mathsf{f3} & \mathsf{f4} \end{bmatrix}$ Bundle\* ise-upgradebundle-2.6.x-3.0.x-to-3.1.0.360.SPA.x{  $\mathbf{v}$  $\left\vert \cdot\right\vert$ Patch **Download Report** Refresh Failed Checks Estimated time of Upgrade process: 4hr 26min Repository Validation  $\frac{3/3}{ }$  0 **Bundle Download**  $\frac{3/3}{ }$ ò Memory Check  $\frac{3/3}{2}$  0 ò  $\frac{1/1}{\phantom{1}}$   $\bullet$ PAN Failover Validation Ò  $\frac{1/1}{\bullet}$   $\bullet$   $\circ$ Scheduled Backup Check  $\overline{a}$ Config Backup Check  $\frac{1/1}{\bullet}$   $\bullet$   $\circ$ ЕÀ Configuration Data Upgrade 1/1

**Figure 2: [**アップグレードの準備(**Prepare to Upgrade**)**]** タブにノードを表示するアップグレードウィンドウ

Cisco ISE は、アップグレードプロセス中に次のことを確認します。

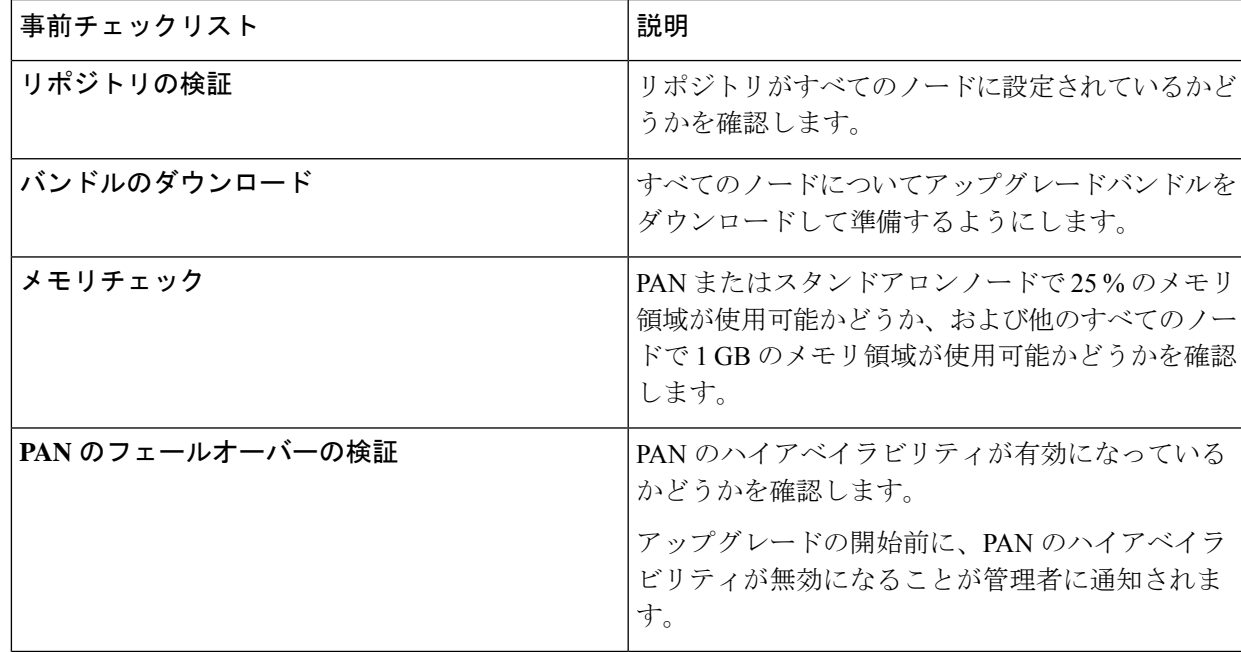

**Cisco Identity Services Engine** リリース **3.3** アップグレードガイド

I

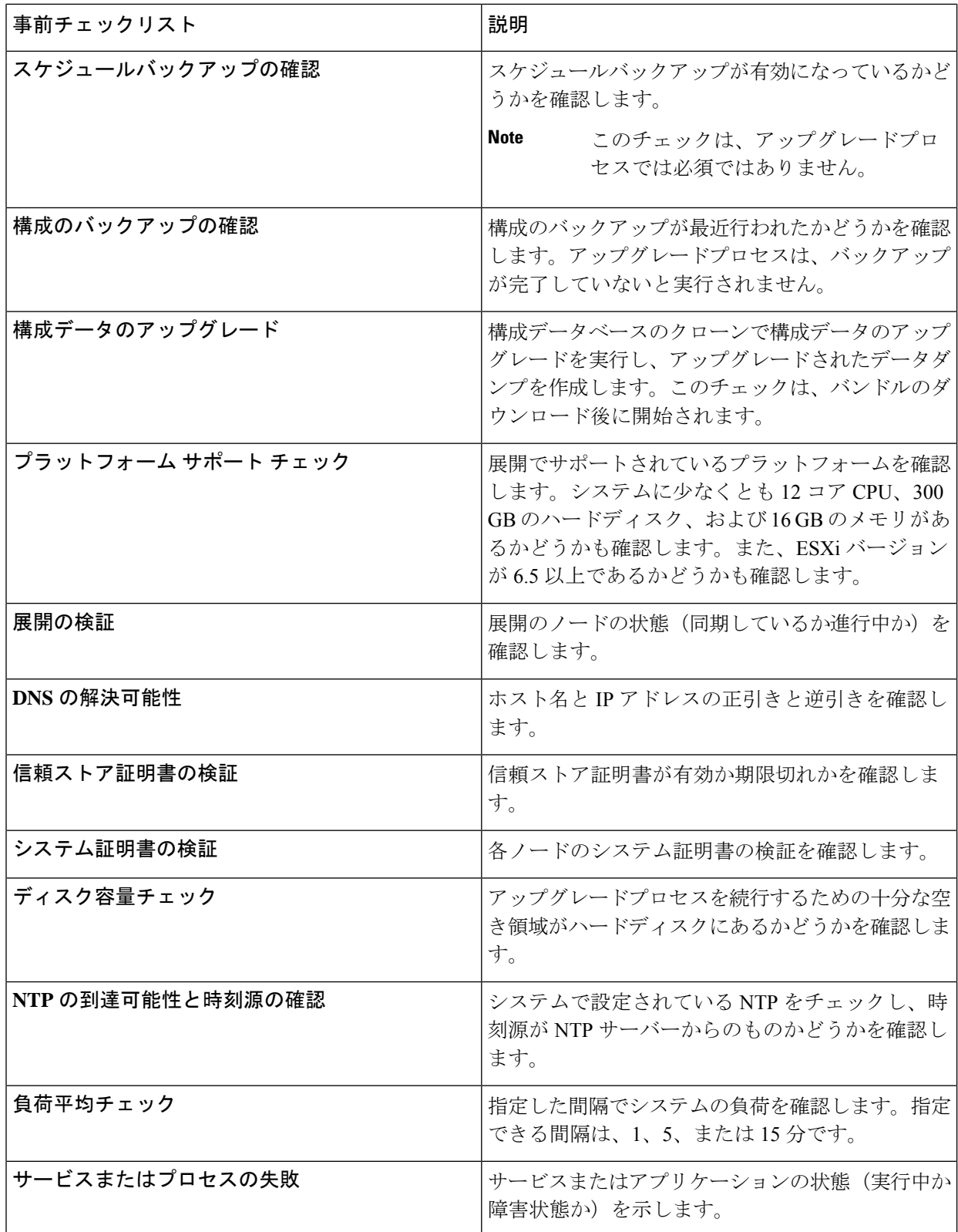

非アクティブなコンポーネントや失敗したコンポーネントがある場合、それらは赤色で表示されます。 また、トラブルシューティング情報も表示されます。失敗したコンポーネントのアップグレードのシビ ラティ(重大度)に基づいて、アップグレードプロセスを続行できる場合と、アップグレードプロセス を進めるために問題を解決するように通知される場合があります。

[失敗したチェックの更新(Refresh Failed Checks)] オプションは、赤色で強調表示された障害のみを更 新します。アップグレードを実行する前に、これらの障害を修正する必要があります。オレンジ色で強 調表示された警告では、アップグレードプロセスは停止しません。ただし、アップグレード後に特定の Cisco ISE 機能に影響する可能性があります。各警告の横に表示される [更新(Refresh)] アイコンをク リックすると、問題の解決後にこれらのチェックが更新されます。

[展開して表示(Expand toShow)]アイコンをクリックすると、各ノードとそのステータスに関する追加 情報が表示されます。

[情報(Information)] アイコンをクリックして、各コンポーネントの詳細を確認することもできます。

生成されたレポートのコピーを取得するには、[レポートのダウンロード(Download Report)] をクリッ クします。

ステージングおよびアップグレードプロセスにかかる推定時間を確認できます。これは、次の情報に基 づいて計算されます。

- ネットワーク速度
- ノードの構成:プロセッサ、RAM、およびハードディスクの数
- データベースのデータサイズ
- ノードがアプリケーションサーバーを起動するのにかかった時間
- バンドルのダウンロードと構成データのアップグレードを除くすべての事前チェックは、シ ステムの検証を開始してから 4 時間後に自動的に期限切れになります。 **Note**
- ステップ **11** すべてのノードの事前チェックが完了したら、[ステージングを開始(Start Staging)] をクリックしてス テージングプロセスを開始します。

アップグレードのステージング中に、アップグレードされたデータベースファイルが展開のすべてのノー ドにコピーされ、展開のすべてのノードで構成ファイルがバックアップされます。

**Figure 3:** アップグレードステージングを示すアップグレードウィンドウ

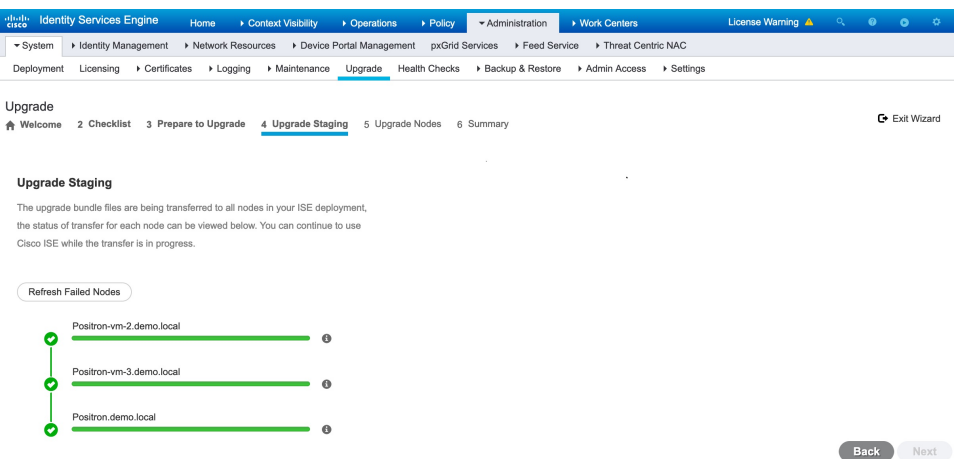

ノードのアップグレードステージングに成功した場合、緑色で表示されます。特定のノードのアップグ レードステージングに失敗した場合は、赤色で表示されます。また、トラブルシューティング情報も表 示されます。

[リフレッシュに失敗したノード(Refresh Failed Nodes)] アイコンをクリックして、失敗したノードの アップグレードステージングをもう一度開始します。

- ステップ **12** [次へ(Next)] をクリックして [ノードのアップグレード(Upgrade Nodes)] ウィンドウに進みます。 [ノードのアップグレード(Upgrade Nodes)] ウィンドウで、全体的なアップグレードの進行状況と、展 開内の各ノードのステータスを確認できます。
- ステップ **13** [次へ(Next)] をクリックしてアップグレードプロセスを開始します。

アップグレード手順が完了する直前に、「システムのアップグレードを開始します。ログアウトしてい ます。(The system is about to upgrade. Logging Out.)」が表示されます。

ステップ **14** [OK] をクリックして続行します。

**Note** セカンダリ PAN にログインし直して、アップグレードの進行状況をモニターできます。

プライマリ PAN のアップグレード中に、セカンダリ PAN のダッシュボードからプライマリ PAN のアッ プグレードステータスをモニターできます。プライマリ PAN のアップグレードが完了したら、プライマ リPANダッシュボードからすべてのCiscoISEノードのアップグレードステータスをモニターできます。

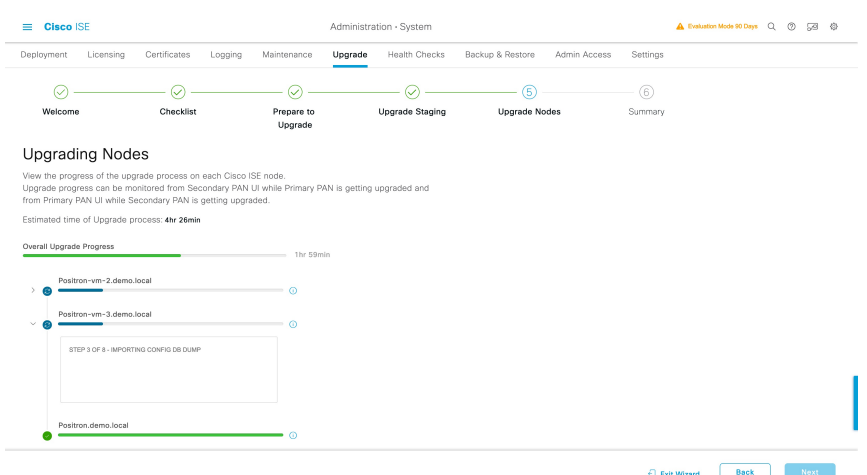

**Figure 4:** アップグレードステータスを示すアップグレード ノード ウィンドウ

- このウィンドウで [ウィザードの終了 (Exit Wizard) ] オプションをクリックした場合、後で [概要 (Summary) ] ウィンドウを表示できません。 **Note**
- ステップ **15** [ノードのアップグレード(Upgrade Nodes)] ウィンドウで [次へ(Next)] をクリックして、すべての ノードが正常にアップグレードされたかどうかを確認します。

失敗したノードがある場合は、そのノードに関する情報を示すダイアログボックスが表示されます。

ステップ **16** 失敗したノードを展開から登録解除するには、ダイアログボックスで [OK] をクリックします。

アップグレードプロセスが完了したら、[概要(Summary)] ウィンドウで展開の診断アップグレードレ ポートを表示およびダウンロードできます。チェックリスト、アップグレードの準備、アップグレード レポート、およびシステムヘルスの各チェックリスト項目に関する詳細を含むアップグレードサマリー レポートを確認してダウンロードできます。

# **GUI** からの **Cisco ISE** 展開の分割アップグレード

Cisco ISE では、管理者ポータルから GUI ベースの一元化されたアップグレードが提供されま す。分割アップグレードは、ユーザーがサービスを引き続き利用できるようにしながら、Cisco ISE 展開のアップグレードを可能にするマルチステッププロセスです。これには、認証の実行 にノードを確実に利用できるように、ネットワークまたはロードバランサの変更が必要になる 場合があります。安定性を向上させ、ダウンタイムを削減するために、新しい分割アップグ レードフレームワークがCiscoISEリリース3.3に追加されました。分割アップグレードでは、 ノードをバッチに分割し、バッチごとにアップグレードを繰り返すことで、ダウンタイムを制 限できます。ただし、このプロセスは、フルアップグレードよりも時間がかかる場合がありま す。Cisco ISE リリース 3.2 パッチ 3 以降から Cisco ISE リリース 3.3 以降にアップグレードで きます。

新しい分割アップグレードワークフローには、次の利点があります。

- 事前チェックは、アップグレードの進行フェーズの前に行われます。
- データのアップグレードは、事前チェックフェーズ中に行われます。これにより、データ アップグレードにかかる時間が短縮され、データアップグレードの問題が原因でシステム が使用不能になるリスクが軽減されます。
- PSN と MnT ノードは、最初の反復自体でセカンダリ PAN とともに選択することができ、 最後の反復でプライマリ PAN と共に選択することもできます。選択した MnT ノードは、 プライマリまたはセカンダリにすることができます。セカンダリまたはプライマリ PAN を個別にアップグレードする必要はありません。
- PSN と MnT ノードは、同じ反復の一部として選択されたときに同時にアップグレードさ れるため、アップグレード時間がさらに短縮されます。

Cisco ISE 展開の分割アップグレードを実行するには、次の手順を実行します。

- ステップ **1** Cisco ISE GUI で [メニュー(Menu)] アイコン( )をクリックして、 **[**管理(**Administration**)**]** > **[**シ ステム(**System**)**]** > **[**アップグレード(**Upgrade**)**]**の順に選択します。
- ステップ **2** [アップグレードを選択(Upgrade Selection)] ウィンドウで、[分割アップグレード(Split Upgrade)] を クリックします。アップグレードタイプを分割アップグレードに変更されると事前チェックレポートが クリアされることと、事前チェック実行段階およびノードステージング段階では ISE サービスが引き続 き機能することを示す警告メッセージが表示されます。[OK] をクリックして作業を続行します。
- ステップ **3** [アップグレードを開始(Start Upgrade)] をクリックします。
- ステップ **4 [**ようこそ(**Welcome**)**]** ウィンドウで [やってみましょう(Let's Do It)] をクリックして、アップグレー ドワークフローを開始します。
- ステップ **5** アップグレードプロセス中の遅延やダウンタイムを回避するために、[チェックリスト(Checklist)]ウィ ンドウに記載されているすべてのタスクを完了させてください。
- ステップ **6** (オプション)チェックリストを参照用にダウンロードするには、[チェックリストの印刷(Print Checklist)] をクリックします。
- ステップ7 アップグレードチェックリストに記載されている項目の確認が完了したら、「チェックリストを確認しま した (I have reviewed the checklist) 1チェックボックスをオンにして [次へ (Next) 1をクリックします。

[ノード選択(Node Selection)] ウィンドウが表示されます。

**ステップ8** 現在の反復でアップグレードするノードの横にあるチェックボックスをオンにします。

- セカンダリ PAN は、アップグレードの最初の反復でデフォルトで選択されます。最初の 反復ではプライマリ PAN を選択できません。また、他のすべてのノードがアップグレー ドされるか、アップグレード対象として選択されるまで、反復でプライマリ PAN を選択 することはできません。最初の反復でのプライマリ MnT またはセカンダリ MnT と、任 意の数の PSN を選択できます。 **Note**
	- 最初の反復でセカンダリ PAN 以外のノードが選択された場合、最初の反復は 2 つのバッ チで行われます。セカンダリ PAN は最初のバッチでアップグレードされ、その後、最初 の反復の一部として選択された残りのノードの同時アップグレードが続きます。
	- PSN と MnT ノードは、どの反復でも並行してアップグレードできます。
	- アップグレードプロセス中は、反復ごとに15以下のノードを選択することをお勧めしま す。
- ステップ9 [次へ (Next) ] をクリックします。 [アップグレードの準備 (Prepare to Upgrade) 1ウィンドウが開きます。
- ステップ **10** [リポジトリ(Repository)] ドロップダウンリストから、アップグレードバンドルが格納されているリポ ジトリを選択します。
	- SFTP リポジトリを使用している場合は、CLI を使用してすべてのノードに暗号ホストキーを 追加する必要があります。 **Note**
- ステップ **11** [バンドル(Bundle)] ドロップダウンリストから、アップグレードバンドルを選択します。

すべてのパッチリリースが [パッチ (Patch) ] ドロップダウンリストに表示されます。アップグレードす る Cisco ISE リリースの最新のパッチを選択することを推奨します。

ステップ **12** [準備の開始(Start Preparation)] をクリックして、すべての Cisco ISE コンポーネントを検証し、展開の レポートを生成します。

Cisco ISE は、アップグレードプロセス中に次のことを確認します。

- [バンドルダウンロード(Bundle Download)]は、最初の反復のプライマリPANを含む、 選択されたすべてのノードでトリガーされます。残りの反復では、[バンドルダウンロー ド(Bundle Download)] は選択したノードに対してのみトリガーされます。 **Note**
	- [スケジュールバックアップの確認 (Scheduled Backup Check) ]と[構成のバックアップの 確認(Config Backup Check) は、最初の反復でのみ発生します。

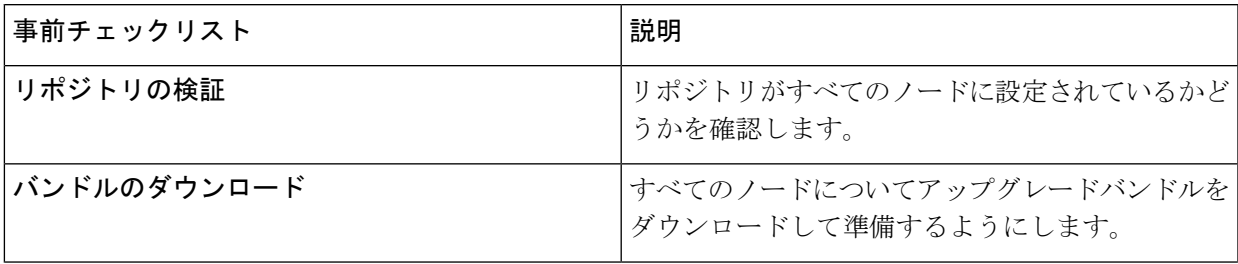

I

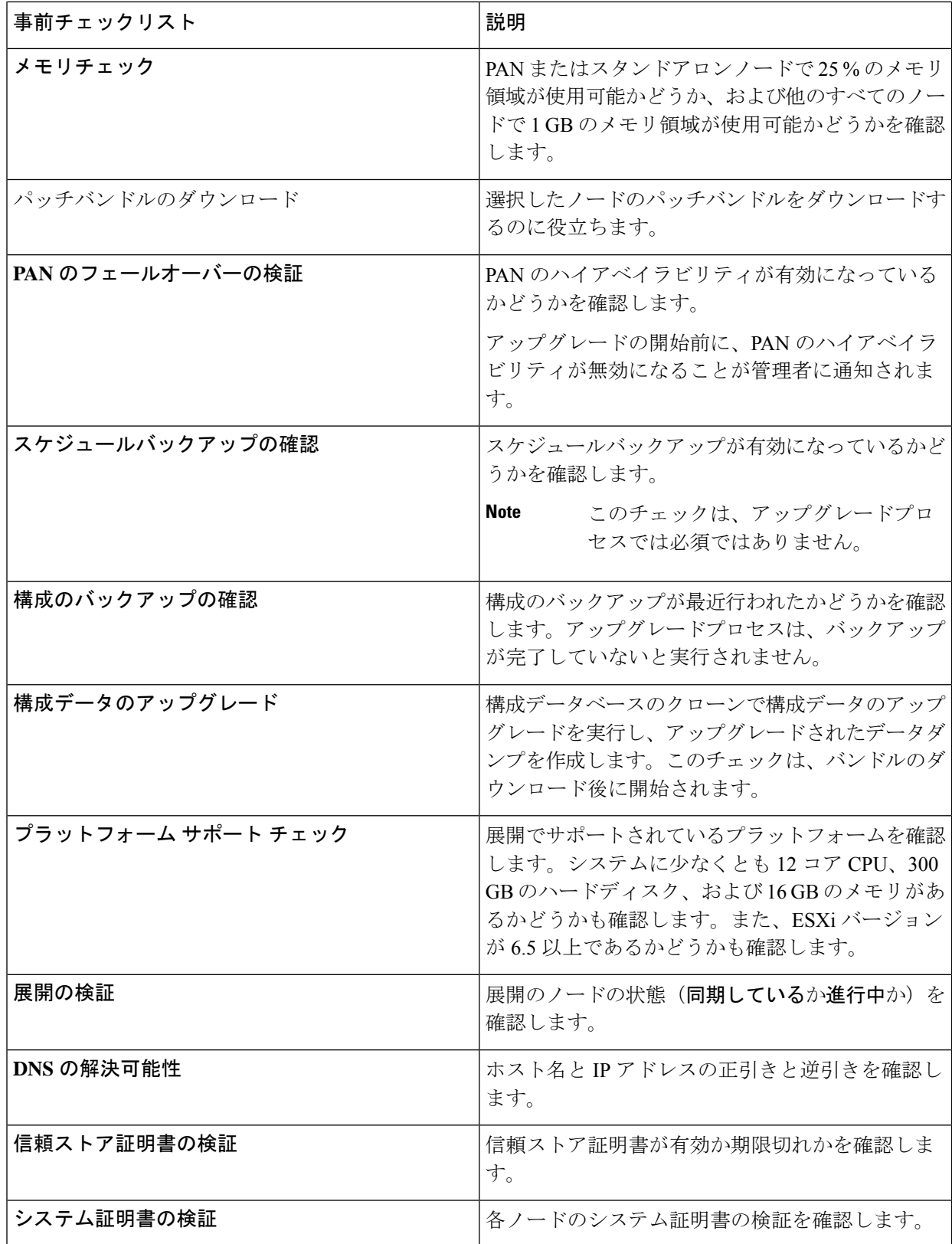

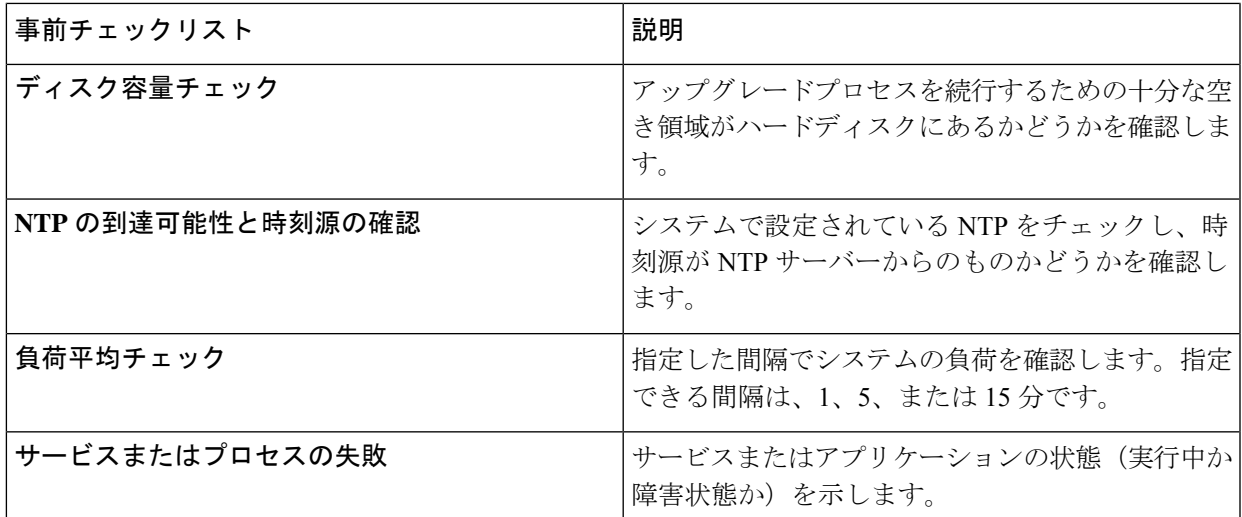

非アクティブなコンポーネントや失敗したコンポーネントがある場合、それらは赤色で表示されます。 また、トラブルシューティング情報も表示されます。失敗したコンポーネントのアップグレードのシビ ラティ(重大度)に基づいて、アップグレードプロセスを続行できる場合と、アップグレードプロセス を進めるために問題を解決するように通知される場合があります。

[失敗したチェックの更新(Refresh Failed Checks)] オプションは、赤色で強調表示された障害のみを更 新します。アップグレードを実行する前に、これらの障害を修正する必要があります。オレンジ色で強 調表示された警告では、アップグレードプロセスは停止しません。ただし、アップグレード後に特定の Cisco ISE 機能に影響する可能性があります。各警告メッセージの横に表示される [更新(Refresh)] アイ コンをクリックすると、問題の解決後にこれらのチェックが更新されます。

[展開して表示(Expand toShow)]アイコンをクリックすると、各ノードとそのステータスに関する追加 情報が表示されます。

[情報(Information)] アイコンをクリックして、各コンポーネントの詳細を確認することもできます。

生成されたレポートのコピーを取得するには、[レポートのダウンロード(Download Report)] をクリッ クします。

アップグレードプロセスにかかる推定時間を確認できます。これは、次の情報に基づいて計算されます。

- Cisco ISE のインストール時間
- ノードのハードウェア仕様:プロセッサ、RAM、およびハードディスクの数
- データベースのデータサイズ
- ノードがアプリケーションサーバーを起動するのにかかった時間
- [バンドルダウンロード(Bundle Download)] と [構成データのアップグレード(Configuration Data Upgrade)] を除くすべての事前チェックは、システムの検証を開始してから 3 時間後に 自動的に期限切れになります。 **Note**
- ステップ **13** すべてのノードの事前チェックが完了したら、[ステージングを開始(Start Staging)] をクリックしてス テージングプロセスを開始します。

[アップグレードのステージング(Upgrade Staging)] ウィンドウが開きます。

アップグレードのステージング中に、アップグレードされたデータベースファイルが反復で選択された すべてのノードにコピーされ、反復で選択されたすべてのノードで構成ファイルがバックアップされま す。

ノードのアップグレードステージングに成功した場合、緑色で表示されます。特定のノードのアップグ レードステージングに失敗した場合は、赤色で表示されます。また、トラブルシューティング情報も表 示されます。

[リフレッシュに失敗したノード(Refresh Failed Nodes)] アイコンをクリックして、失敗したノードの アップグレードステージングをもう一度開始します。

ステップ **14** [次へ(Next)] をクリックして [ノードのアップグレード(Upgrade Nodes)] ウィンドウに進みます。 [ノードのアップグレード(Upgrade Nodes)] ウィンドウで、全体的なアップグレードの進行状況と、展 開内の各ノードのステータスを確認できます。

ステップ **15** [次へ(Next)] をクリックしてアップグレードプロセスを開始します。

アップグレードの進行状況は、プライマリ PAN のアップグレード中はセカンダリ PAN GUI から、セカ ンダリ PAN のアップグレード中はプライマリ PAN GUI からモニターできます。

ステップ **16** [ノードのアップグレード(Upgrade Nodes)] ウィンドウで [次へ(Next)] をクリックして、すべての ノードが正常にアップグレードされたかどうかを確認します。 失敗したノードがある場合は、そのノードに関する情報を示すダイアログボックスが表示されます。

ステップ **17** [概要(Summary)] ウィンドウで、[終了(Finish)] をクリックします。

[ノード選択(Node Selection)] ウィンドウにリダイレクトされ、次の反復のためにノードを選択できま す。

ステップ **18** すべてのノードがアップグレードされるまで、ステップ 8 からステップ 18 のシーケンスに従って、次の 反復を続行します。

> プロセスの最初の反復を除くすべての反復で、[構成データダンプ生成(Configuration Data Dump Generation)] 事前チェックが、[構成データのアップグレード(Configuration Data Upgrade)] 事前チェッ クの代わりに実行されます。

> 分割アップグレードプロセスの実行中に展開のすべてのノードをアップグレードする必要はありません。 任意の回数の反復後に停止できますが、管理シェルから CLI コマンドを **application configure ise** > **reset upgrade tables** の順に使用して新しい展開のアップグレードテーブルをクリアする必要があります。

> アップグレードプロセスが完了したら、[概要 (Summary) ] ウィンドウで展開の診断アップグレードレ ポートを表示およびダウンロードできます。アップグレードされたノードの新旧ペルソナ、実行された 事前チェック、およびアップグレードの準備とアップグレードレポートのチェックリスト項目などの関 連する詳細を含むアップグレード サマリー レポートを確認してダウンロードできます。

このウィンドウで [ウィザードの終了 (Exit Wizard) ] オプションをクリックした場合、後で [概要 (Summary) ) ウィンドウを表示できません。 **Note**

Cisco ISE 分割アップグレードを実行した場合、プロセス中にセカンダリ PAN はプライマリ PAN に昇格 されます。Cisco ISE の管理者ポータルで、「管理(Administration)] > [ライセンス (Licensing) ] を選択 します。[Cisco Smart Licensing] エリアで、[アップデート(Update)] をクリックします。ライセンスを 更新するまで、ライセンスアラームが Cisco ISE に表示されます。

# **CLI** からの **Cisco ISE** 展開のアップグレード

CLI を使用したアップグレードプロセスは、展開タイプによって異なります。

### スタンドアロンノードのアップグレード

**application upgrade <upgrade bundle name> <repository name>** コマンドを直接使用したり、 **application upgrade prepare <upgrade bundle name> <repository name> および application upgrade proceed** コマンドを指定された順番に使用してスタンドアロンノードをアップグレードするこ ともできます。

管理、ポリシーサービス、pxGrid、およびモニターリングのペルソナを担当するスタンドアロ ンノードの CLI から **application upgrade <upgrade bundle name> <repository name>** コマンド を実行できます。このコマンドを直接実行する場合は、コマンドを実行する前にリモートリポ ジトリからCisco ISEノードのローカルディスクにアップグレードバンドルをコピーして、アッ プグレードの時間を短縮することを推奨します。

代わりに、**application upgrade prepare <upgrade bundle name> <repository name>** コマンドと **application upgrade proceed** コマンドを使用することもできます。**application upgrade prepare <upgradebundlename> <repositoryname>** コマンドを使用すると、アップグレードバンドルが ダウンロードされ、ローカルに抽出されます。このコマンドはリモートリポジトリから Cisco ISE ノードのローカルディスクにアップグレードバンドルをコピーします。ノードをアップグ レードする準備ができたら、**application upgrade proceed** コマンドを実行してアップグレード を正常に完了します。

以下で説明する **application upgrade prepare <upgrade bundle name> <repository name>** および **application upgrade proceed** コマンドを実行することをお勧めします。

### **Before you begin**

「Prepare for [Upgrade](https://www.cisco.com/c/en/us/td/docs/security/ise/3-1/upgrade_guide/HTML/b_upgrade_prepare_3_1.html)」の項の手順を必ず読んでください。

ステップ **1** ローカルディスクのリポジトリを作成します。たとえば、「upgrade」というリポジトリを作成できます。

#### **Example:**

```
ise/admin# conf t
Enter configuration commands, one per line. End with CNTL/Z.
ise/admin(config)# repository upgrade
ise/admin(config-Repository)# url disk:
% Warning: Repositories configured from CLI cannot be used from the ISE web UI and are not replicated
```
to other ISE nodes. If this repository is not created in the ISE web UI, it will be deleted when ISE services restart. ise/admin(config-Repository)# **exit** ise/admin(config)# **exit**

ステップ **2** Cisco ISE コマンドライン インターフェイス(CLI)から、 **application upgrade prepare <upgrade bundle name> <repository name>** コマンドを入力します。

> このコマンドは、アップグレードバンドルを前の手順で作成したローカルリポジトリ「upgrade」にコピー し、MD5 と SHA256 チェックサムを一覧表示します。

ステップ **3 Note** アップグレード後、SSH 経由でログインし、**show application status ise** コマンドを使用するこ とで、アップグレードの進行状況を表示できます。次のメッセージが表示されます。「%NOTICE: Identity Services Engine upgrade is in progress...」

Cisco ISE CLI から、**application upgrade proceed** コマンドを入力します。

#### **What to do next**

アップグレードプロセスの確認, on page 54

# **2** ノード展開のアップグレード

**application upgrade prepare <upgrade bundle name> <repository name>** コマンドおよび **proceed** コマンドを使用して、2ノード展開をアップグレードします。手動でノードの登録を解除して、 再登録する必要はありません。アップグレードソフトウェアは自動的にノードを登録解除し、 新しい展開に移行します。2ノード展開をアップグレードする場合、最初にセカンダリ管理ノー ド(ノードB)だけをアップグレードする必要があります。セカンダリノードのアップグレー ドを完了したら、プライマリノード(ノードA)をアップグレードします。次の図に示すよう な展開の設定の場合、このアップグレード手順を続けることができます。

### **Figure 5: Cisco ISE <sup>2</sup>** ノード管理展開

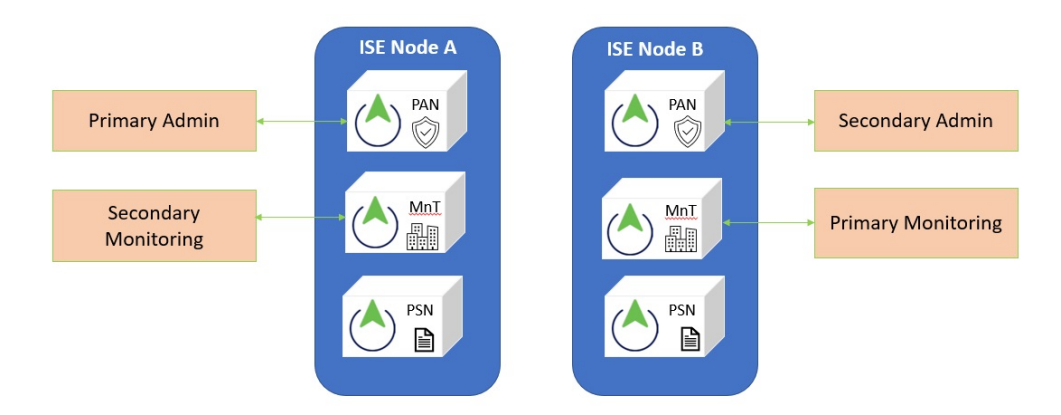

### **Before you begin**

- プライマリ管理ノードから設定および運用データのオンデマンドバックアップを手動で実 行します。
- 管理とモニターリングのペルソナが、展開の両方のノードでイネーブルにされていること を確認します。

管理ペルソナがプライマリ管理ノードでのみイネーブルである場合、アップグレードプロ セスによりセカンダリ管理ノードを最初にアップグレードすることが求められるので、セ カンダリノードの管理ペルソナをイネーブルにします。

または、2 ノード展開で 1 つの管理ノードのみがある場合は、セカンダリノードの登録を 解除します。両方のノードがスタンドアロンノードになります。両方のノードをスタンド アロンノードとしてアップグレードし、アップグレード後に、展開をセットアップしま す。

• モニターリングペルソナが1つのノードのみでイネーブルの場合、次に進む前に他のノー ドのモニターリングペルソナをイネーブルにします。

ステップ1 CLI からセカンダリノード(ノード B) をアップグレードします。

アップグレードプロセスで、自動的にノード B が展開から削除され、アップグレードされます。ノード B は再起動すると、プライマリノードにアップグレードされます。

ステップ **2** ノード A。

アップグレードプロセスで、自動的にノード A が展開に登録され、アップグレードされた環境でセカンダ リノードになります。

ステップ **3** 新規の展開で、ノード A をプライマリノードに昇格させます。

アップグレードが完了した後、ノードに古いモニターリング ログが含まれる場合、これらのノード上で **application configure ise** コマンドを実行し、5(データベースの統計情報の更新)を選択します。

#### **What to do next**

アップグレードプロセスの確認, on page 54

### 分散展開のアップグレード

初めに、セカンダリ管理ノード(SAN)を新しいリリースにアップグレードします。たとえ ば、次の図に示すように、1 つのプライマリ管理ノード(PAN)、1 つのセカンダリ管理ノー ド、4 つのポリシーサービスノード(PSN)、1 つのプライマリ モニターリング ノード (MnT1)、および1つのセカンダリモニターリングノード(MnT2)を含む展開がセットアッ プされている場合、次のアップグレード手順に進むことができます。

**Figure 6:** アップグレード前の **Cisco ISE** 展開

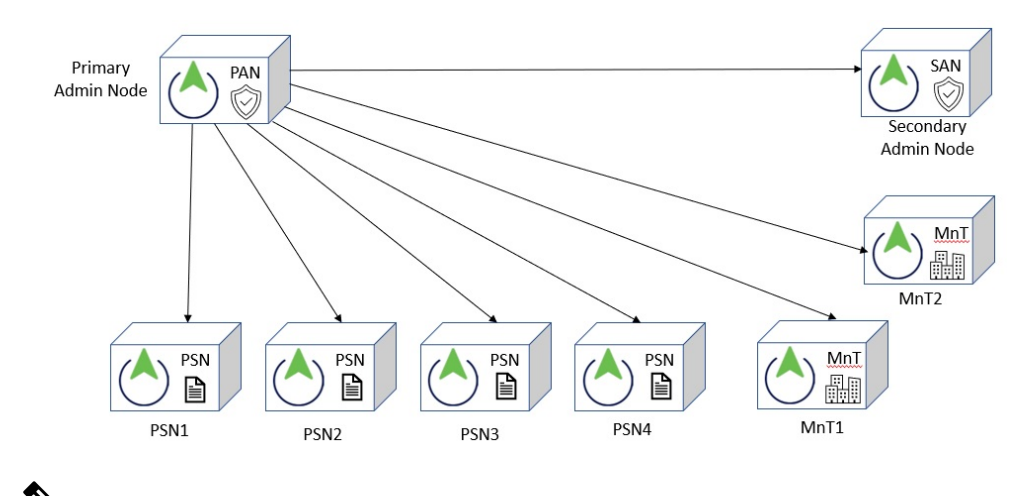

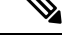

アップグレードの前にノードを手動で登録解除しないでください。**applicationupgradeprepare <upgrade bundle name> <repository name>** コマンドおよび **proceed** コマンドを使用して、新し いリリースにアップグレードします。アップグレードプロセスは自動的にノードを登録解除 し、新しい展開に移行します。アップグレードの前に手動でノードの登録をキャンセルする場 合は、アップグレードプロセスを開始する前に、プライマリ管理ノードのライセンスファイル があることを確認します。手元にこのファイルがない場合(たとえば、シスコパートナーベン ダーによってライセンスがインストールされた場合)、Cisco Technical Assistance Center に連絡 してください。 **Note**

### **Before you begin**

- 展開にセカンダリ管理ノードがない場合は、アップグレードプロセスを開始する前に、セ カンダリ管理ノードにするポリシーサービスノードを 1 つ設定します。
- 「Prepare for [Upgrade](https://www.cisco.com/c/en/us/td/docs/security/ise/3-1/upgrade_guide/HTML/b_upgrade_prepare_3_1.html)」の項の手順を必ず読み、従ってください。
- •全 Cisco ISE 展開をアップグレードする場合は、ドメインネームシステム (DNS) のサー バー解決(順ルックアップおよび逆ルックアップ)が必須です。そうでない場合、アップ グレードは失敗します。

ステップ **1** CLI から SAN をアップグレードします。

アップグレードプロセスで、自動的にSANが展開から登録解除され、アップグレードされます。再起動す ると、SAN が新規展開のプライマリノードになります。各展開でモニターリングノードが少なくとも 1 つ 必要になるため、アップグレードプロセスは古い展開の該当ノードで有効になっていなくても、SANのモ ニターリングペルソナを有効にします。ポリシーサービスペルソナが古い展開の SAN で有効であった場 合、この設定は新規展開へのアップグレード後も維持されます。

ステップ2 モニターリングノードの1つ (MnT1 と MnT2) を新規展開にアップグレードします。

セカンダリ モニターリング ノードの前にプライマリ モニターリング ノードをアップグレードすることを お勧めします(古い展開でプライマリ管理ノードがプライマリモニターリングノードとしても動作してい る場合にはこれは不可能です)。プライマリモニターリングノードが起動し、新規展開からログを収集し ます。この詳細は、プライマリ管理ノードのダッシュボードから表示できます。

古い展開でモニターリングノードが 1 つだけある場合は、アップグレードする前に、古い展開のプライマ リ管理ノードであるPANのモニターリングペルソナを有効にします。ノードペルソナの変更により、Cisco ISE アプリケーションが再起動します。PAN が再起動するまで待ちます。新規展開にモニターリングノー ドをアップグレードすると、運用データを新しい展開に移行する必要があるために、他のノードよりも時 間がかかります。

新規展開のプライマリ管理ノードであるノード B が、古い展開でイネーブルにされたモニターリングペル ソナを持たない場合、モニターリングペルソナをディセーブルにします。ノードペルソナの変更により、 Cisco ISE アプリケーションが再起動します。プライマリ管理ノードが起動するまで待ちます。

ステップ **3** 次に、ポリシーサービスモード(PSN)をアップグレードします。複数の PSN を同時にアップグレードで きますが、すべてのPSNを同時にアップグレードした場合、ネットワークでダウンタイムが発生します。 アップグレード後に、新規展開SANのプライマリノードにPSNが登録され、プライマリノードからのデー タがすべてのPSNに複製されます。PSNではそのペルソナ、ノードグループ情報、およびプローブのプロ

ファイリング設定が維持されます。

- ステップ **4** 古い展開に 2 番目のモニターリングノードがある場合、次のことを行う必要があります。
	- a) 古い展開のプライマリノードである PAN のモニターリングペルソナを有効にします。

展開でモニターリングノードは少なくとも 1 つ必要です。古い展開から第 2 のモニターリングノード をアップグレードする前に、プライマリノード自身でこのペルソナをイネーブルにします。ノードペ ルソナの変更により、Cisco ISE アプリケーションが再起動します。プライマリ ISE ノードが再起動す るまで待ちます。

b) セカンダリ モニターリング ノードを古い展開から新規展開にアップグレードします。

プライマリ管理ノードを除いて、他のすべてのノードが新規展開にアップグレードされている必要があり ます。

ステップ **5** 最後に、プライマリ管理ノードをアップグレードします。

このノードは、セカンダリ管理ノードとしてアップグレードされ、新規展開に追加されます。セカンダリ 管理ノードを新規展開のプライマリ ノードに昇格させることができます。

アップグレードが完了した後、アップグレードされたモニターリングノードに古いログが含まれる場合、 application configure ise コマンドを実行し、該当するモニターリングノードで5(データベースの統計情報 の更新)を選択します。

**What to do next**

アップグレードプロセスの確認, on page 54

# アップグレードプロセスの確認

展開が期待どおりに機能すること、およびユーザーが認証されネットワークのリソースにアク セスできることを確認するためのネットワークテストを実行することを推奨します。

構成データベースの問題でアップグレードが失敗すると、変更された内容が自動的にロール バックされます。

アップグレードが正常に完了したかどうかを確認するには、次のいずれかのオプションを実行します。

• ade.log ファイルでアップグレードプロセスを確認します。ade.log ファイルを表示するには、Cisco ISE CLI から次のコマンドを入力します:**show logging system ade/ADE.log.?**

**STEP** の grep でアップグレードの進行状況を表示できます。

- info:[application:install:upgrade:preinstall.sh] STEP 0: Running pre-checks
- info:[application:operation:preinstall.sh] STEP 1: Stopping ISE application...
- info:[application:operation:preinstall.sh] STEP 2: Verifying files in bundle...
- info:[application:operation:isedbupgrade-newmodel.sh] STEP 3: Validating data before upgrade...
- info:[application:operation:isedbupgrade-newmodel.sh] STEP 4: De-registering node from current deployment.
- info:[application:operation:isedbupgrade-newmodel.sh] STEP 5: Taking backup of the configuration data...
- info:[application:operation:isedbupgrade-newmodel.sh] STEP 6: Registering this node to primary of new deployment...
- info:[application:operation:isedbupgrade-newmodel.sh] STEP 7: Downloading configuration data from primary of new deployment...
- info:[application:operation:isedbupgrade-newmodel.sh] STEP 8: Importing configuration data...
- info:[application:operation:isedbupgrade-newmodel.sh] STEP 9: Running ISE configuration data upgrade for node specific data...
- info:[application:operation:isedbupgrade-newmodel.sh] STEP 10: Running ISE M&T database upgrade...
- info:[application:install:upgrade:post-osupgrade.sh] POST ADEOS UPGRADE STEP 1: Upgrading Identity Services Engine software...
- info:[application:operation:post-osupgrade.sh] POST ADEOS UPGRADE STEP 2: Importing upgraded data to 64 bit database...
- この文字列を検索して、アップグレードが成功したことを確認します。

```
Upgrade of Identity Services Engine completed
      successfully.
```
- **show version** コマンドを実行し、ビルドバージョンを検証します。
- **show application status ise** コマンドを入力して、すべてのサービスが実行されていることを確認しま す。

# 以前のバージョンへのロールバック

まれに、以前のバージョンのISOイメージを使用し、バックアップファイルからデータを復元 することで、Cisco ISE アプライアンスのイメージを再作成する必要がある場合があります。 データを復元した後は、古い展開を登録して、古い展開で行ったようにペルソナを有効にする ことができます。したがって、アップグレードプロセスを開始する前に、Cisco ISE 設定およ びモニターリングデータをバックアップすることをお勧めします。

設定およびモニターリングデータベースの問題により発生したアップグレードの障害は、自動 的にロールバックされないことがあります。これが発生すると、データベースがロールバック されないことを示す通知を、アップグレードの失敗メッセージと共に受け取ります。このよう なシナリオでは、手動でシステムのイメージを再作成し、Cisco ISE をインストールして、設 定およびモニターリングデータを復元(モニターリングペルソナが有効な場合)する必要があ ります。

ロールバックまたは回復を行う前に、**backup-logs** コマンドを使用してサポートバンドルを生 成し、そのサポートバンドルをリモートリポジトリに配置します。

I

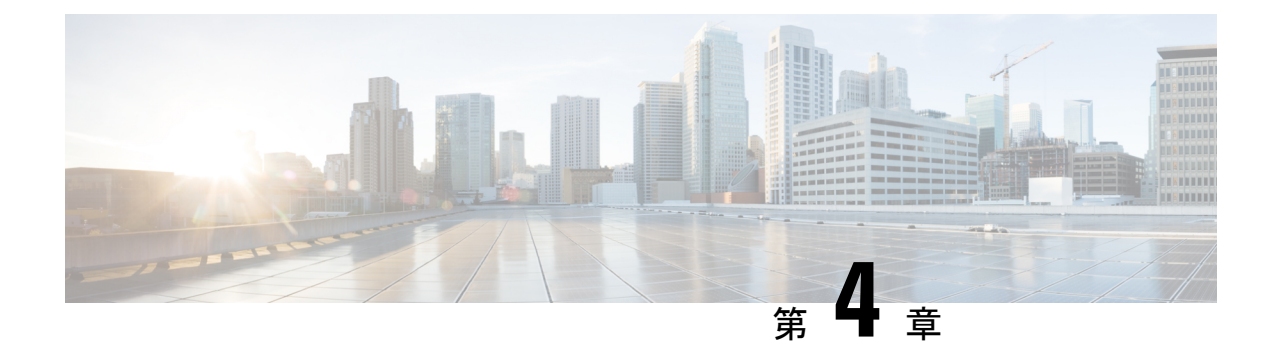

# 最新のパッチのインストール

- Cisco ISE ソフトウェアパッチ (57 ページ)
- ソフトウェアパッチのロールバック, on page 59
- パッチのインストールおよびロールバックの変更の表示, on page 60

# **Cisco ISE** ソフトウェアパッチ

Cisco ISE ソフトウェアのパッチは常に累積されます。Cisco ISE では、パッチのインストール およびロールバックを CLI または GUI から実行できます。

展開内の Cisco ISE サーバーにパッチをインストールする作業は、プライマリ PAN から行うこ とができます。プライマリ PAN からパッチをインストールするには、Cisco.com からクライア ントブラウザを実行しているシステムにパッチをダウンロードします。

GUI からパッチをインストールする場合、パッチは最初にプライマリ PAN に自動的にインス トールされます。その後、システムは、GUIにリストされている順序で、展開内の他のノード にパッチをインストールします。ノードが更新される順序を制御することはできません。パッ チバージョンを手動でインストール、ロールバック、および表示することもできます。Cisco ISE GUI で [メニュー (Menu) ] アイコン (三) をクリックして、[管理 (Administration) ] > [システム(System)] > [メンテナンス( Maintenance)] > [パッチ管理(Patch Management)]。

CLIからパッチをインストールする場合は、ノードの更新順序を制御できます。ただし、最初 にプライマリ PAN にパッチをインストールすることを推奨します。残りのノードでのインス トールの順序は関係ありません。プロセスを高速化するために、パッチを複数のノードに同時 にインストールできます。

展開全体をアップグレードする前にいくつかのノードでパッチを検証する場合、CLIを使用す ると、選択したノードでパッチをインストールできます。パッチをインストールするには、次 の CLI コマンドを使用します。

patch install *<patch\_bundle> <repository\_that\_stores\_patch\_file>*

詳細については、『Cisco Identity Services Engine CLI [リファレンスガイド』](https://www.cisco.com/c/en/us/support/security/identity-services-engine/products-command-reference-list.html)の「EXEC モード の Cisco ISE CLI コマンド」の章にある「patch install」の項を参照してください。

必要なパッチバージョンを直接インストールすることができます。たとえば、Cisco ISE 2.x を 使用していて、Cisco ISE 2.x パッチ 5 をインストールする場合、以前のパッチ(Cisco ISE 2.x

パッチ 1 ~ 4 など)をインストールしなくても、Cisco ISE 2.x パッチ 5 を直接インストールで きます。CLI でパッチバージョンを表示するには、次の CLI コマンドを使用します。 show version

#### 関連トピック

ソフトウェア パッチ インストールのガイドライン (58 ページ) ソフトウェア パッチ ロールバックのガイドライン (60 ページ) ソフトウェアパッチのインストール (59 ページ) ソフトウェアパッチのロールバック (59 ページ)

# ソフトウェア パッチ インストールのガイドライン

ISEノードにパッチをインストールすると、インストールの完了後にノードが再起動されます。 再びログインできる状態になるまで、数分かかることがあります。メンテナンスウィンドウ中 にパッチをインストールするようにスケジュール設定し、一時的な機能停止を回避することが できます。

インストールするパッチが、ネットワーク内に展開されている Cisco ISE のバージョンに適用 されるものであることを確認してください。Cisco ISE はパッチファイルのバージョンの不一 致とあらゆるエラーをレポートします。

Cisco ISE に現在インストールされているパッチよりも低いバージョンのパッチをインストー ルできません。同様に、あるバージョンのパッチの変更をロールバックしようとしたときに、 それよりも高いバージョンのパッチがその時点でCisco ISEにインストール済みの場合は、ロー ルバックはできません。たとえば、パッチ 3 が Cisco ISE サーバーにインストール済みの場合 に、パッチ 1 または 2 をインストールしたり、パッチ 1 または 2 にロールバックすることはで きません。

分散展開の一部であるプライマリ PAN からパッチのインストールを実行するときは、Cisco ISEによってそのパッチが展開内のプライマリノードとすべてのセカンダリノードにインストー ルされます。パッチのインストールがプライマリ PAN で成功すると、Cisco ISE はセカンダリ ノードでパッチのインストールを続行します。プライマリPANで失敗した場合は、インストー ルはセカンダリノードに進みません。ただし、何らかの理由でセカンダリノードのいずれかで インストールに失敗した場合は、処理が続行され、展開内の次のセカンダリノードでインス トールが実行されます。

2ノード展開の一部であるプライマリPANからパッチのインストールを実行するときは、Cisco によってそのパッチが展開内のプライマリノードとセカンダリノードにインストールされま す。パッチのインストールがプライマリ PAN で成功すると、Cisco はセカンダリノードでパッ チのインストールを続行します。プライマリ PAN で失敗した場合は、インストールはセカン ダリノードに進みません。

# ソフトウェアパッチのインストール

### **Before you begin**

- スーパー管理者またはシステム管理者の管理者ロールが割り当てられている必要がありま す。
- Cisco ISE GUI で [メニュー(Menu)] アイコン( )をクリックして、 **[**管理 (**Administration**)**]** > **[**システム(**System**)**]** > **[**展開(**Deployment**)**]** > **[PAN**のフェール オーバー(**PANFailover**)**]**に移動し、[PANの自動フェールオーバーを有効にする(Enable PAN Auto Failover) 1チェックボックスがオフになっていることを確認します。このタス クの期間中は、PAN の自動フェールオーバー設定を無効にする必要があります。
- ステップ **1** Cisco ISE GUI で [メニュー(Menu)] アイコン( )をクリックして、 **[**管理(**Administration**)**]** > **[**シス テム(**System**)**]** > **[**メンテナンス(**Maintenance**)**]** > **[**パッチ管理(**Patch Management**)**]** > **[**インストー ル(**Install**)**]** を選択します。
- ステップ2 [参照 (Browse) ] をクリックし、Cisco.com からダウンロードしたパッチを選択します。
- ステップ **3** [インストール(Install)] をクリックしてパッチをインストールします。

PANでのパッチのインストールが完了すると、Cisco ISEから自動的にログアウトされます。再びログイン できるようになるまで数分間待つ必要があります。

- パッチインストールの進行中は、[パッチ管理(PatchManagement)]ページ上の機能のうち、ア クセスできるのは **Show Node Status** のみです。 **Note**
- ステップ **4** Cisco ISE GUI で [メニュー(Menu)] アイコン( )をクリックして、 **[**管理(**Administration**)**]** > **[**シス テム(**System**)**]** > **[**メンテナンス(**Maintenance**)**]** > **[**パッチ管理(**PatchManagement**)**]**を選択して、[パッ チのインストール(Patch Installation)] ページに戻ります。
- ステップ **5** インストールしたパッチの横のオプションボタンをクリックし、[ノードステータスを表示(Show Node Status) 1をクリックしてインストールが完了したことを確認します。

# ソフトウェアパッチのロールバック

複数のノードの展開の一部である PAN からパッチのロールバックを実行するときは、Cisco ISEによってそのパッチが展開内のプライマリノードとすべてのセカンダリノードにロールバッ クされます。

### **Before you begin**

• スーパー管理者またはシステム管理者の管理者ロールが割り当てられている必要がありま す。

- ステップ **1** Cisco ISE GUI で [メニュー(Menu)] アイコン( )をクリックして、**[**管理(**Administration**)**]** > **[**システ ム(**System**)**]** > **[**メンテナンス(**Maintenance**)**]** > **[**パッチ管理(**Patch Management**)**]** を選択します。
- ステップ **2** 変更をロールバックするパッチバージョンのオプションボタンをクリックしてから、[ロールバック (Rollback)] をクリックします。
	- パッチのロールバックの進行中は、[パッチ管理(PatchManagement)]ページ上の機能のうち、 アクセスできるのは **Show Node Status** のみです。 **Note**

PANからのパッチのロールバックが完了すると、Cisco ISEから自動的にログアウトされます。 再びログインできるようになるまで数分間待つ必要があります。

- ステップ **3** ログイン後に、ページの一番下にある [アラーム(Alarms)] リンクをクリックしてロールバック操作のス テータスを表示します。
- ステップ **4** パッチのロールバックの進行状況を表示するには、[パッチ管理(PatchManagement)]ページでパッチを選 択し、「ノードステータスを表示 (Show Node Status) 1をクリックします。
- ステップ **5** パッチのオプションボタンをクリックし、セカンダリノード上で [ノードステータスを表示(Show Node Status)] をクリックして、そのパッチが展開内のすべてのノードからロールバックされたことを確認しま す。

そのパッチがロールバックされていないセカンダリノードがある場合は、そのノードが稼働中であること を確認してから、プロセスをもう一度実行して残りのノードから変更をロールバックしてください。Cisco ISEは、このバージョンのパッチがインストールされているノードからのみパッチをロールバックします。

# ソフトウェア パッチ ロールバックのガイドライン

展開の Cisco ISE ノードからパッチをロールバックするには、最初に PAN から変更をロール バックします。これに成功すると、セカンダリノードからパッチがロールバックされます。 PANでロールバックプロセスが失敗した場合は、セカンダリノードからのパッチロールバック は行われません。ただし、いずれかのセカンダリノードでパッチのロールバックが失敗して も、展開内の次のセカンダリノードからのパッチのロールバックは継続されます。

Cisco ISEによるセカンダリノードからのパッチロールバックが進行中のときも、引き続きPAN GUI から他のタスクを実行できます。セカンダリノードは、ロールバック後に再起動されま す。

# パッチのインストールおよびロールバックの変更の表示

インストールされているパッチに関連するレポートを表示するには、次の手順を実行します。

### **Before you begin**

スーパー管理者またはシステム管理者の管理者ロールが割り当てられている必要があります。 パッチをインストールまたはロールバックするには、Cisco ISE GUI で [メニュー(Menu)] ア イコン (<del>三</del>) をクリックして、[管理 (Administration)]>[システム (System)]>[メンテナン ス (Maintenance) ]>[パッチ管理 (Patch Management) ] ウィンドウ。展開内の各ノードで特定 のパッチのステータス([インストール済み(installed)]、[処理中(in-progress)]、[未インス トール (not installed)]) を確認できます。このためには、特定のパッチを選択し、[ノードス テータスを表示(Show Node Status)] ボタンをクリックします。

- ステップ **1** Cisco ISE GUI で [メニュー(Menu)] アイコン( )をクリックして、 **[**操作(**Operations**)**]** > **[**レポート (**Reports**)**]** > **[**監査(**Audit**)**]** > **[**操作監査(**Operations Audit**)**]**。デフォルトでは、過去 7 日間のレコー ドが表示されます。
- ステップ2 [フィルタ (Filter) ]ドロップダウンをクリックして[クイックフィルタ (QuickFilter) ]または[高度なフィ ルタ(Advanced Filter)] を選択し、必要なキーワード(例:patch install iniated)を使用して、インストー ル済みのパッチを示すレポートを生成します。

I

パッチのインストールおよびロールバックの変更の表示

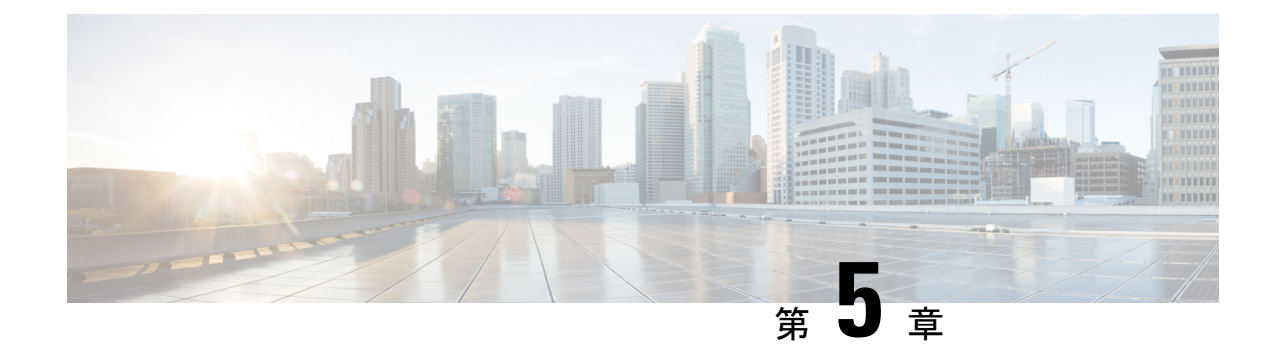

# アップグレード後のタスクの実行

展開のアップグレード後に、この章に記載されているタスクを実行します。

• アップグレード後の設定と構成 (63 ページ)

# アップグレード後の設定と構成

Cisco ISE のアップグレード後に、次のタスクを実行します。

# 新しいライセンスタイプへの変換

- Cisco Smart Software Manager (CSSM) を使用して、古いライセンスを新しいライセンスタ イプに変換します。
- Cisco ISE 管理者のポータルで新しいライセンスを有効にします。

新しい Cisco ISE ライセンスタイプの詳細については、『Cisco ISE [Administration](https://www.cisco.com/c/en/us/td/docs/security/ise/3-1/admin_guide/b_ise_admin_3_1/b_ISE_admin_31_licensing.html) Guide, Release [3.1](https://www.cisco.com/c/en/us/td/docs/security/ise/3-1/admin_guide/b_ise_admin_3_1/b_ISE_admin_31_licensing.html)』を参照してください。

# 仮想マシンの設定の確認

仮想マシンのCisco ISEノードをアップグレードする場合は、Red Hat Enterprise Linux(RHEL) 7(64 ビット)または Red Hat Enterprise Linux(RHEL)6(64 ビット)にゲスト オペレーティ ングシステムを変更してあることを確認します。これを行うには、VMの電源をオフにし、サ ポートされる RHEL バージョンにゲスト オペレーティング システムを変更し、変更後に VM の電源をオンにする必要があります。

RHEL 7 は E1000 および VMXNET3 ネットワークアダプタのみをサポートします。アップグ レードする前に、ネットワークアダプタのタイプを変更する必要があります。

# ブラウザのセットアップ

アップグレード後、Cisco ISE 管理者用ポータルにアクセスする前に、ブラウザのキャッシュ をクリアしていることを確認し、ブラウザを閉じて、新しいブラウザセッションを開きます。 また、リリースノートに記載されているサポート対象のブラウザを使用していることを確認し ます。 [https://www.cisco.com/c/en/us/support/security/identity-services-engine/](https://www.cisco.com/c/en/us/support/security/identity-services-engine/products-release-notes-list.html) [products-release-notes-list.html](https://www.cisco.com/c/en/us/support/security/identity-services-engine/products-release-notes-list.html)

# **Active Directory** の再結合

外部アイデンティティソースとして使用しているActive Directoryとの接続が失われた場合は、 Active Directory とすべての Cisco ISE ノードを再度結合する必要があります。結合が完了した 後に、外部アイデンティティソースのコールフローを実行して、確実に接続します。

- アップグレード後に、Active Directory 管理者アカウントを使用して Cisco ISE ユーザーイ ンターフェイスにログインした場合、アップグレード時にActive Directoryの結合が失われ るため、ログインが失敗します。Cisco ISE にログインし、Active Directory と結合するに は、内部管理者アカウントを使用する必要があります。
- CiscoISEへの管理アクセスに対して証明書ベースの認証を有効にしていて、ActiveDirectory をアイデンティティソースとして使用している場合、アップグレード後に ISE ログイン ページを起動できません。これは、アップグレード中にActive Directoryとの結合が失われ るためです。Active Directory との結合を復元するには、Cisco ISE CLI に接続し、次のコマ ンドを使用してセーフモードで ISE アプリケーションを開始します。

#### **application start ise safe**

Cisco ISE がセーフモードで起動したら、次のタスクを実行します。

• 内部管理者アカウントを使用して Cisco ISE ユーザーインターフェイスにログインし ます。

パスワードを忘れた場合または管理者アカウントがロックされている場合は、管理者 パスワードをリセットする方法について、管理者ガイドの「Cisco ISE[への管理アクセ](https://www.cisco.com/c/en/us/td/docs/security/ise/2-4/admin_guide/b_ise_admin_guide_24/b_ise_admin_guide_24_new_chapter_0100.html#task_FD611C7234D54417AB920587BA6EA7CB) [ス」](https://www.cisco.com/c/en/us/td/docs/security/ise/2-4/admin_guide/b_ise_admin_guide_24/b_ise_admin_guide_24_new_chapter_0100.html#task_FD611C7234D54417AB920587BA6EA7CB)を参照してください。

• Cisco ISE と Active Directory を結合します。

Active Directory との結合の詳細については、次の項目を参照してください。

[Configure](https://www.cisco.com/c/en/us/td/docs/security/ise/2-3/admin_guide/b_ise_admin_guide_23/b_ise_admin_guide_23_chapter_01110.html#reference_2DED94723F2248B99730D5393E73AB56) Active Directory as an External Identity Source

### **Active Directory** で使用される証明書属性

Cisco ISE は、SAM と CN のいずれか、または両方の属性を使用してユーザーを識別します。 Cisco ISEリリース2.2パッチ5以降、および2.3パッチ2以降は、sAMAccountName属性をデフォ ルトの属性として使用します。これ以前のリリースでは、SAM と CN の両方の属性がデフォ ルトで検索されていました。この動作はリリース 2.2 パッチ 5 以降と 2.3 パッチ 2 以降で、 [CSCvf21978](https://tools.cisco.com/bugsearch/bug/CSCvf21978)バグ修正の一部として変更されました。これらのリリースでは、sAMAccountName 属性のみがデフォルトの属性として使用されます。

実際の環境で必要に応じて、SAM と CN のいずれか、または両方を使用するように Cisco ISE を設定できます。SAM および CN が使用される場合、SAMAccountName 属性の値が一意でな いと、Cisco ISE は CN 属性値も比較します。

Active Directory アイデンティティ検索の属性を設定するには、次の手順を実行します。

- 1.**[**管理(**Administration**)**]** > **[ID**の管理(**IdentityManagement**)**]** > **[**外部**ID**ソース(**External IdentitySources**)**]** > **[Active Directory]**を選択します。[Active Directory] ウィンドウで、[拡 張ツール (Advanced Tools) ]をクリックし、[高度な調整 (Advanced Tuning)]を選択しま す。次の詳細を入力します。
	- [ISEノード(ISE Node)]:Active Directory に接続される ISE ノードを選択します。
	- [名前(Name)]:変更するレジストリキーを入力します。Active Directory検索属性を 変更するには、 REGISTRY.Services\lsass\Parameters\Providers\ActiveDirectory\IdentityLookupField と入力します。
	- [値(Value)]:ユーザーを識別するために ISE で使用する属性を入力します。
		- *SAM*:クエリで SAM のみを使用します(このオプションがデフォルトです)。
		- *CN*:クエリで CN のみを使用します。
		- *SAMCN*:クエリで CN と SAM を使用します。
	- [コメント(Comment)]:変更内容を記述します(たとえば「デフォルト動作をSAM および CN に変更」)。
- 2. [値の更新(Update Value)] をクリックしてレジストリを更新します。

ポップアップウィンドウが表示されます。メッセージを読み取り、変更を受け入れます。 ISE の AD コネクタサービスが再起動します。

# 逆引き **DNS** ルックアップ

すべてのDNSサーバーに分散展開されているすべてのCisco ISEノードに対して、逆引きDNS ルックアップが設定されていることを確認します。そうしないと、アップグレード後にデプロ イメント配置関連の問題が発生する可能性があります。

# 証明書の復元

### **PAN** での証明書の復元

分散展開をアップグレードすると、次の両方の条件が満たされた場合は、プライマリ管理ノー ドのルート CA 証明書は信頼できる証明書ストアに追加されません。

- セカンダリ管理ノードは新しい展開でプライマリ管理ノードに昇格されている。
- セッション サービスはセカンダリノードでディセーブルになっている。

証明書がストアにない場合は、認証エラーが発生し、次のエラーが表示される可能性がありま す。

- Unknown CA in chain during a BYOD flow
- OCSP unknown error during a BYOD flow

これらのメッセージは、失敗した認証の [ライブログ (Live Logs) ] ページの [詳細 (More Details) 1リンクをクリックすると表示されます。

プライマリ管理ノードのルート CA 証明書を復元するには、新しい Cisco ISE ルート CA 証明 書チェーンを生成します。 Cisco ISE GUI で [メニュー(Menu)] アイコン (==) をクリックし て、 **[**管理(**Administration**)**]** > **[**証明書(**Certificates**)**]** > **[**証明書署名要求(**CertificateSigning Requests**)**]** > **[ISE** ルート **CA** 証明書チェーンの置き換え(**Replace ISE Root CA certificate chain**)**]**を選択します。

#### 証明書とキーをセカンダリ管理ノードで復元

セカンダリ管理ノードを使用している場合は、プライマリ管理ノードからCisco ISECA証明書 およびキーのバックアップを取得し、セカンダリ管理ノードで復元します。これにより、プラ イマリ PAN に障害が発生し、セカンダリ管理ノードをプライマリ管理ノードに昇格する場合 に、セカンダリ管理ノードが外部 PKI ルート CA または下位 CA として動作するようになりま す。

証明書とキーのバックアップおよび復元に関する詳細については、次の項目を参照してくださ い。

Cisco ISE CA [証明書およびキーのバックアップと復元](https://www.cisco.com/c/en/us/td/docs/security/ise/3-1/admin_guide/b_ise_admin_3_1/b_ISE_admin_31_basic_setup.html#concept_435C4E3FF56949B1B4D5A0C73671AB22)

# ルート **CA** チェーンの再生成

特定のアップグレードシナリオでは、アップグレードプロセスの完了後にルート CA チェーン を再生成する必要があります。次の手順に従って、ルート CA チェーンを再生成します。

- **1.** Cisco ISE メインメニューから、**[**管理(**Administration**)**]** > **[**システム(**System**)**]** > **[**証明 書(**Certificates**)**]** > **[**証明書の管理(**Certificate Management**)**]** > **[**証明書署名要求 (**Certificate Signing Requests**)**]** の順に選択します。
- **2.** [証明書署名要求(CSR)の生成(Generate Certificate Signing Request (CSR))] をクリック します。
- **3.** [証明書の使用先 (Certificate(s) will be used for) ] ドロップダウンリストで [ISE ルート CA (ISE Root CA)] を選択します。
- **4.** [ISE ルート CA 証明書チェーンの置き換え(Replace ISE Root CA Certificate Chain)] をク リックします。
表 **3 :** ルート **CA** チェーンの再生シナリオ

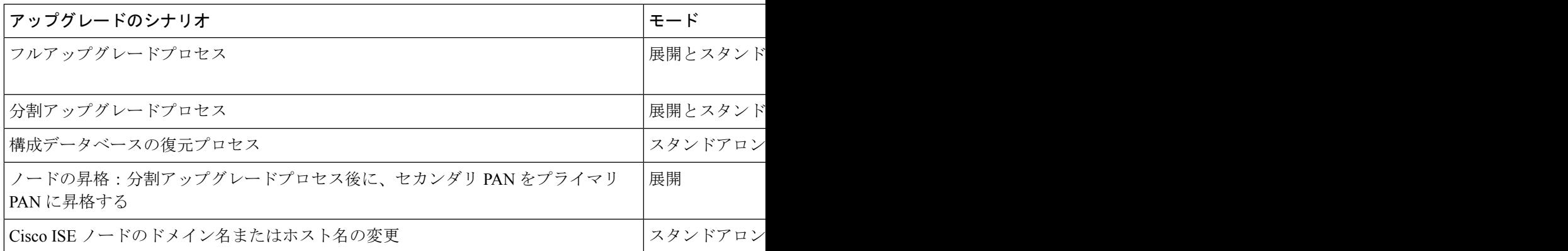

アップグレードプロセス後、次のイベントが発生する可能性があります。

- **1.** ライブログにデータがない。
- **2.** キューリンクエラー。
- **3.** ヘルスステータスが使用不可。
- **4.** 一部のノードのシステム概要に利用できる日付がない。

キューリンクエラーを解決し、情報を復元するには、MnT Database[をリセットし](https://www.cisco.com/c/en/us/td/docs/security/ise/3-1/cli_guide/b_ise_cli_reference_guide_31/b_ise_CLIReferenceGuide_31_chapter_01.html#wp1286764740)、ISEルート CA 証明書チェーンを置き換える必要があります。

### 脅威中心型 **NAC**

脅威中心型NAC(TC-NAC)サービスを有効にしている場合は、アップグレード後に、TC-NAC アダプタが機能しない可能性があります。ISEGUIの[脅威中心型NAC(Threat-CentricNAC)] ページからアダプタを再起動する必要があります。アダプタを再起動するには、アダプタを選 択して [再起動 (Restart) ] をクリックします。

### **SMNP** 送信元ポリシーサービスノード設定

SNMP の設定で、手動で [元のポリシーサービスノード(Originating Policy Services Node)] の 値を設定した場合、この設定はアップグレード中に失われます。SNMP設定を再設定する必要 があります。

詳細については、

「Network Device [Definition](https://www.cisco.com/c/en/us/td/docs/security/ise/3-1/admin_guide/b_ise_admin_3_1/b_ISE_admin_31_secure_wired_access.html) Settings」の「SNMP Settings」を参照してください。

## プロファイラ フィード サービス

アップグレード後にプロファイラ フィード サービス更新して、最新 OUI がインストールされ ているようにします。

クライアント プロビジョニング

Cisco ISE 管理者用ポータルから:

- ステップ **1** Cisco ISE GUIで[メニュー(Menu)]アイコン( )をクリックして、**[**管理(**Administration**)**]** > **[**フィー ドサービス(**FeedService**)**]** > **[**プロファイラ(**Profiler**)**]**を選択します。プロファイラ フィード サービス が有効にされていることを確認します。
- ステップ **2** [今すぐ更新(Update Now)] をクリックします。

# クライアント プロビジョニング

クライアントプロビジョニングポリシーで使用されているネイティブのサプリカントプロファ イルをチェックして、ワイヤレス SSID が正しいことを確認します。iOS デバイスの場合、接 続対象ネットワークが非表示の場合は、[iOSの設定 (iOS Settings) ]エリアで[ターゲットネッ トワーク非表示時にイネーブルにする(Enable if target network is hidden)] チェックボックスを オンにします。

ISE でのクライアント プロビジョニング リソースの更新:

### オンライン更新

- **ステップ1 Cisco ISE GUI で [メニュー (Menu) ]アイコン (<del>二</del>) をクリックして、[ポリシー (Policy) ]> [ポリシー要** 素(Policy Elements)] > [結果(Results )] > [クライアント プロビジョニング(Client Provisioning)] > [リ ソース(Resources)] を選択して、クライアント プロビジョニング リソースを設定します。
- **ステップ2** [追加 (Add) ] をクリックします。
- ステップ **3** [シスコサイトからのエージェントリソース(Agent Resources From Cisco Site)] を選択します。
- ステップ **4** [リモートリソースのダウンロード(Download Remote Resources)] ウィンドウで、Cisco Temporal Agent リ ソースを選択します。
- ステップ **5** [保存(Save)] をクリックして、ダウンロードしたリソースが [リソース(Resources)] ページに表示され ていることを確認します。

### オフライン更新

- ステップ1 [ポリシー (Policy) ]>[ポリシー要素 (Policy Elements) ]>[結果 (Results) ]>[クライアントプロビジョ ニング (Client Provisioning) ] > [リソース (Resources) ] を選択して、クライアント プロビジョニング リ ソースを設定します。
- ステップ2 Cisco ISE GUI で [メニュー (Menu) ]アイコン (<del>二</del>) をクリックして、[ポリシー (Policy) ]> [ポリシー要 素(Policy Elements)] > [結果(Results )] > [クライアント プロビジョニング(Client Provisioning)] > [リ ソース(Resources)] を選択して、クライアント プロビジョニング リソースを設定します。
- ステップ3 [追加 (Add) ] をクリックします。
- ステップ **4** [ローカルディスクからのエージェントリソース(Agent Resources from Local Disk)] を選択します。
- **ステップ5** [カテゴリ(Category)] ドロップダウンから、[シスコが提供するパッケージ(Cisco Provided Packages)]を 選択します。

### 暗号スイート

これらの廃止予定の暗号方式を Cisco ISE に対する認証に使用する古い IP フォンなどのレガ シーデバイスがある場合、これらのデバイスは従来の暗号方式を使用するため、認証は失敗し ます。アップグレード後に Cisco ISE がレガシーデバイスを認証できるようにするには、次の ように [許可されているプロトコル(Allowed Protocols)] の設定を更新してください。

- ステップ **1** Cisco ISE GUI で [メニュー(Menu)] アイコン( )をクリックして、 **[**ポリシー(**Policy**)**]** > **[**ポリシー 要素(**Policy Elements**)**]** > **[**結果(**Results**)**]** > **[**認証(**Authentication**)**]** > **[**許可されるプロトコル(**Allowed Protocols**)**]**を選択します。
- ステップ **2** 許可されているプロトコルサービスを編集し、[弱い暗号方式をEAPに許可する(Allow weak ciphers for EAP)] チェックボックスをオンにします。
- ステップ3 [送信 (Submit) ] をクリックします。

#### **Related Topics**

Cisco Identity Services Engine [リリースノート](https://www.cisco.com/c/en/us/support/security/identity-services-engine/products-release-notes-list.html) Cisco Identity Services Engine [ネットワークコンポーネントの互換性](https://www.cisco.com/c/en/us/support/security/identity-services-engine/products-device-support-tables-list.html)

### モニターリングおよびトラブルシューティング

- 電子メール設定、お気に入りレポート、データ削除設定を再設定します。
- 必要とする特定のアラームのしきい値またはフィルタを確認します。すべてのアラーム は、アップグレード後にデフォルトでイネーブルになります。
- 必要に応じてレポートをカスタマイズします。古い展開でレポートをカスタマイズした場 合は、加えた変更が、アップグレードプロセスによって上書きされます。

#### **MnT** バックアップの復元

更新前に作成した MnT データの運用データバックアップを使用して、バックアップを復元し ます。

詳細については、以下を参照してください。

詳細については、『Cisco ISE 管理者ガイド』の「」「」「」「」「」[「バックアップ](https://www.cisco.com/c/en/us/td/docs/security/ise/3-1/admin_guide/b_ise_admin_3_1/b_ISE_admin_31_maintain_monitor.html)/復元操 [作](https://www.cisco.com/c/en/us/td/docs/security/ise/3-1/admin_guide/b_ise_admin_3_1/b_ISE_admin_31_maintain_monitor.html)」を参照してください。

### **Trustsec NAD** に対するポリシーの更新

次のコマンドを次の順序で実行して、システムの Cisco TrustSec 対応レイヤ 3 インターフェイ スにポリシーをダウンロードします。

- no cts role-based enforcement
- cts role-based enforcement

## サプリカント プロビジョニング ウィザードの更新

新しいリリースにアップグレードする場合、またはパッチを適用する場合、サプリカントプロ ビジョニングウィザード(SPW)は更新されません。SPWを手動で更新し、新しいSPWを参 照する新しいネイティブ サプリカント プロファイルと新しいクライアント プロビジョニング ポリシーを作成する必要があります。新しいSPWはISEダウンロードページで使用できます。

## プロファイラエンドポイント所有権の同期**/**レプリケーション

Cisco ISE2.7以降のバージョンにアップグレードすると、JEDISフレームワークの一部として、 ポート 6379 を展開内のすべてのノード間で開いて双方向通信を行う必要があります。

翻訳について

このドキュメントは、米国シスコ発行ドキュメントの参考和訳です。リンク情報につきましては 、日本語版掲載時点で、英語版にアップデートがあり、リンク先のページが移動/変更されている 場合がありますことをご了承ください。あくまでも参考和訳となりますので、正式な内容につい ては米国サイトのドキュメントを参照ください。